С.Я. Скворцов, Л.Ю. Тягунова

### **АВТОМАТИЗИРОВАННОЕ ПРОЕКТИРОВАНИЕ И РАСЧЕТ ОСНОВАНИЙ И ФУНДАМЕНТОВ**

Учебно-методическое пособие

по подготовке к лабораторным работам и выполнению ВКР(б), ВКР(с) и ВКР(м) (включая рекомендации обучающимся по организации самостоятельной работы);

для обучающихся по дисциплинам «Б.1.В.43. Системы автоматизированного расчета и проектирования в строительстве», «Б.1.В.12.01. Системы автоматизированного проектирования в промышленном и гражданском строительстве», «Б.1.В.12.02. Компьютерное проектирование в промышленном и гражданском строительстве», «Б.1.В.12.01. Системы автоматизированного проектирования в промышленном и гражданском строительстве», «Б.1.62. Автоматизированное проектирование фундаментов высотных и большепролетных зданий и сооружений»

по направлению подготовки 08.03.01 Строительство, направленность (профиль) Промышленное и гражданское строительство, Экспертиза и управление недвижимостью,

08.04.01 Строительство, направленность (профиль) Промышленное и гражданское строительство (проектирование), Строительство объектов тепловой и атомной энергетики 08.05.01 Строительство уникальных зданий и сооружений, специализация Строительство высотных и большепролетных зданий и сооружений

> Нижний Новгород 2023

С.Я. Скворцов, Л.Ю. Тягунова

## АВТОМАТИЗИРОВАННОЕ ПРОЕКТИРОВАНИЕ И РАСЧЕТ ОС-НОВАНИЙ И ФУНДАМЕНТОВ

Учебно-методическое пособие

по подготовке к лабораторным работам и выполнению ВКР(б), ВКР(с) и ВКР(м) (включая рекомендации обучающимся по организации самостоятельной работы);

для обучающихся по дисциплинам «Б.1.В.43. Системы автоматизированного расчета и проектирования в строительстве», «Б.1.В.12.01. Системы автоматизированного проектирования в промышленном и гражданском строительстве», «Б.1.В.12.02. Компьютерное проектирование в промышленном и гражданском строительстве», «Б.1.В.12.01. Системы автоматизированного проектирования в промышленном и гражданском строительстве», «Б.1.62. Автоматизированное проектирование фундаментов высотных и большепролетных зданий и сооружений»

по направлению подготовки 08.03.01 Строительство, направленность (профиль) Промышленное и гражданское строительство, Экспертиза и управление недвижимостью, 08.04.01 Строительство, направленность (профиль) Промышленное и гражданское строи-

тельство (проектирование), Строительство объектов тепловой и атомной энергетики 08.05.01 Строительство уникальных зданий и сооружений, специализация Строительство высотных и большепролетных зданий и сооружений

> Нижний Новгород ННГАСУ 2023

Скворцов С.Я. Автоматизированное проектирование и расчет оснований и фундаментов [Текст]: учеб.-метод. пос. / С.Я. Скворцов, Л.Ю. Тягунова; Нижегород. гос. архит. строит. ун-т. – Н.Новгород: ННГАСУ, 2023. – 26 с.

В настоящем учебно-методическом пособии по дисциплине «Автоматизированное проектирование и расчет оснований и фундаментов» даются рекомендации учащимся для освоения как основного, так и дополнительного материала дисциплины и тем самым способствующие достижению целей, обозначенных в учебной программе дисциплины. Цель учебнометодического пособия — это помощь в подготовке к лабораторным занятиям.

Учебно-методическое пособие предназначено для обучающихся в ННГАСУ по дисциплине «Автоматизированное проектирование железобетонных конструкций высотных и большепролетных зданий и сооружений и деревянных конструкций большепролетных зданий» по направлению подготовки 08.05.01 Строительство уникальных зданий и сооружений профиль Строительство высотных и большепролетных зданий и сооружений.

> © С.Я. Скворцов, Л.Ю. Тягунова, 2023 © ННГАСУ, 2023

# **Содержание**

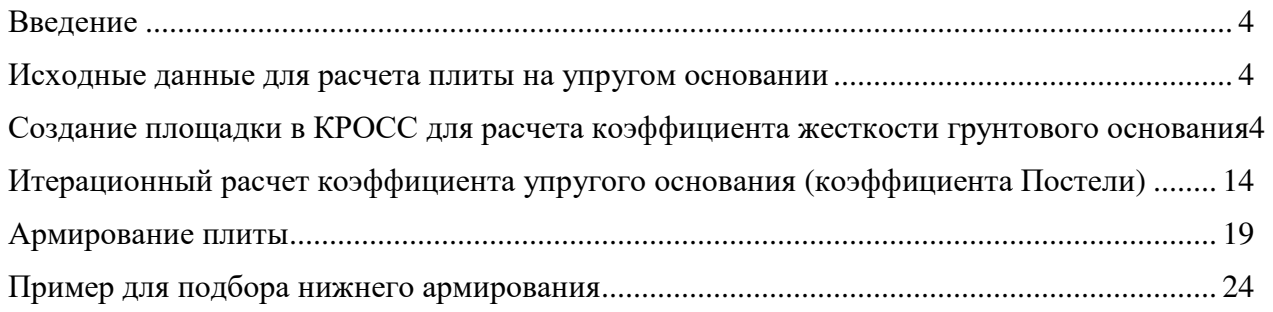

#### **Введение**

В ходе проектирования оснований и фундаментов при расчетном обосновании применяемых в проекте решениях используются автоматизированные расчеты. В лабораторных работах в качестве программно-вычислительного комплекса используется SCAD Office (версия 21.1.9.7 от 23.06.2020). На его примере выполняется расчет фундаментной плиты, как плиты на упругом основании с использованием коэффициента постели (коэффициента жесткости упругого основания) переменного по площади фундаментной плиты.

#### **1. Исходные данные для расчета плиты на упругом основании**

В качестве исходных данных выдаются вид геометрии здания, жесткостные характеристики элементов, нагрузки на здание, инженерно-геологические условия строительной площадки со схемой расположения скважин.

В ходе лабораторных работ рассматривается общая схема (одинаковая для всех) и выполняется совместный расчет для изучения методики расчета, студены, в рамках самостоятельной работы, выполняют расчет индивидуальных схем.

### *В настоящем пособии не рассматривается создание геометрии расчетной схемы с установкой граничных условий, задание загружений, создания комбинаций и формирование данных для расчета РСУ.*

### **2. Создание площадки в КРОСС для расчета коэффициента жесткости грунтового основания**

После создания геометрии расчетной схемы с заданными нагрузками создаем площадку с инженерно-геологическими характерами. Для удобства задания габаритов площадки импортируем плиту из SCAD в КРОСС. Для этого выбираем фундаментную плиту и щелкаем «Расчет коэффициента упругого основания»

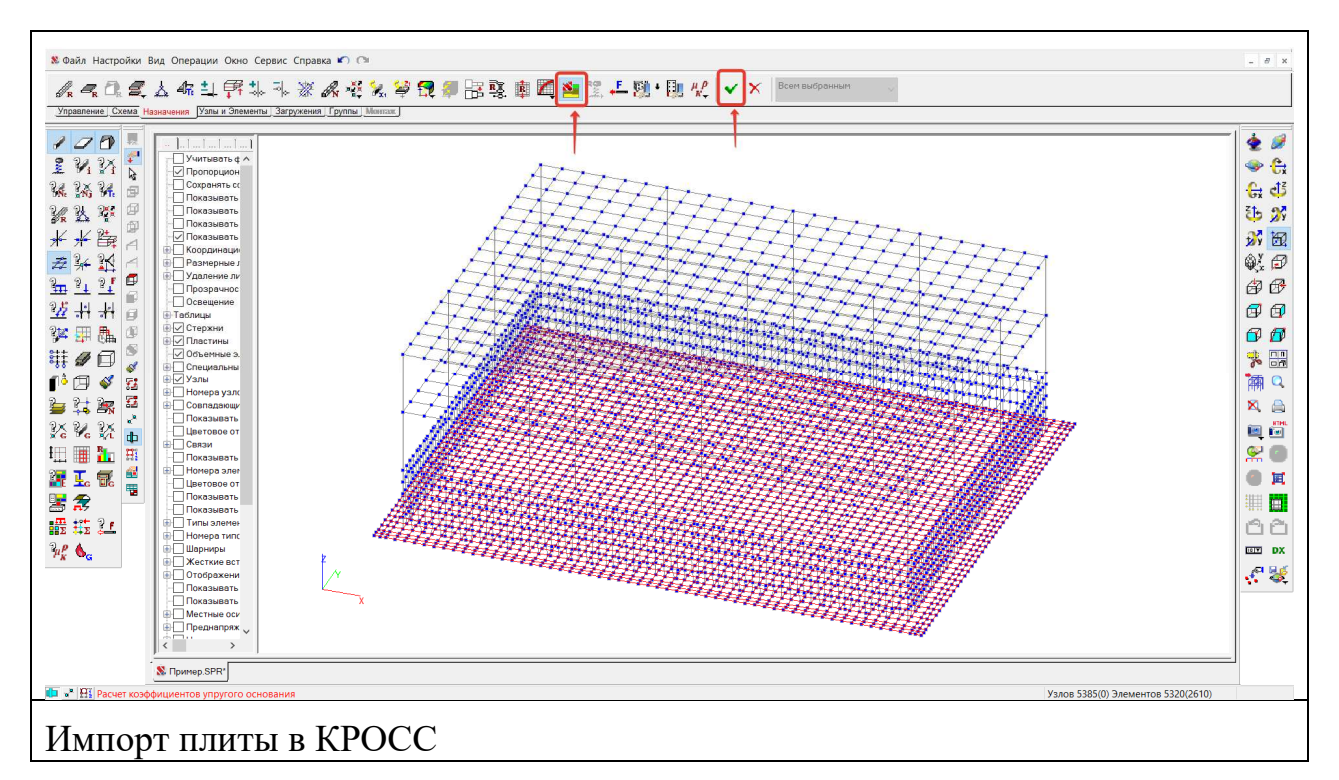

В диалоговом окне выбор загружения, на данном этапе «Продолжить без учета реакций», т.к. реакции грунта не посчитаны

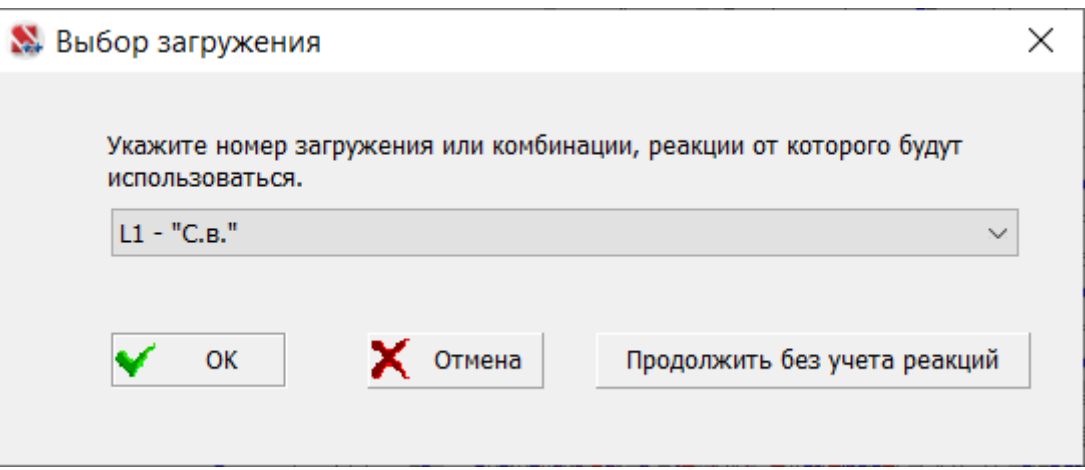

В появившемся окне «Выбор площадки» на данном этапе выбираем «Продолжить без площадки», т.к. мы находимся на этапе ее создания.

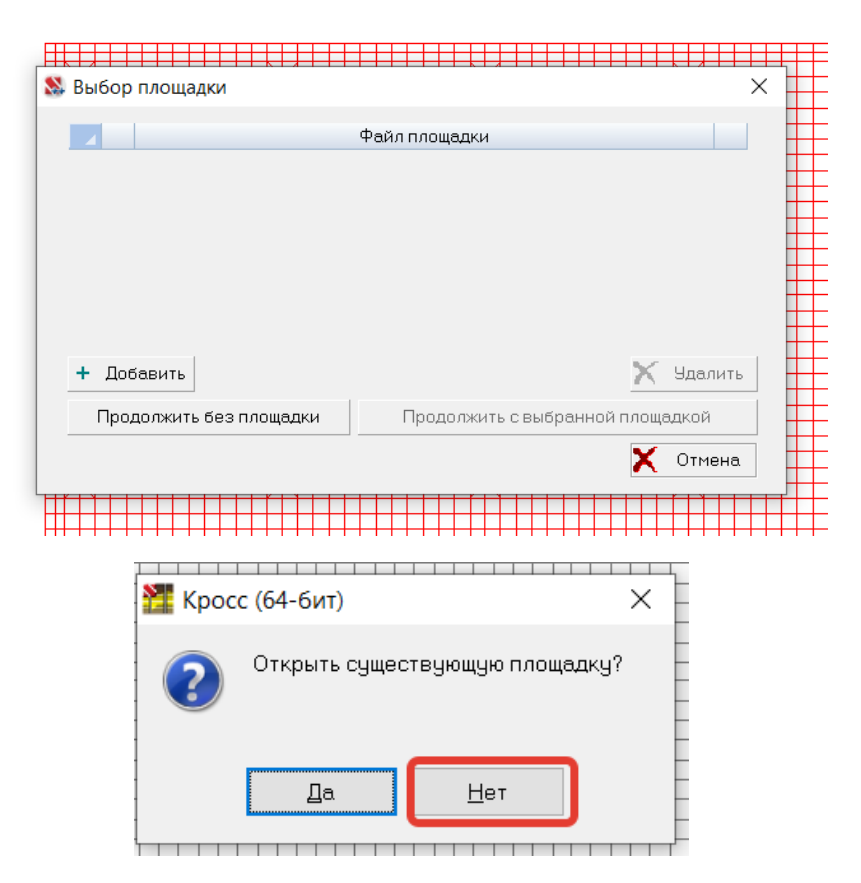

Плита открывается в программе КРОСС. Серым цветом – плита, красным – сетка площадки на которой распложена плита.

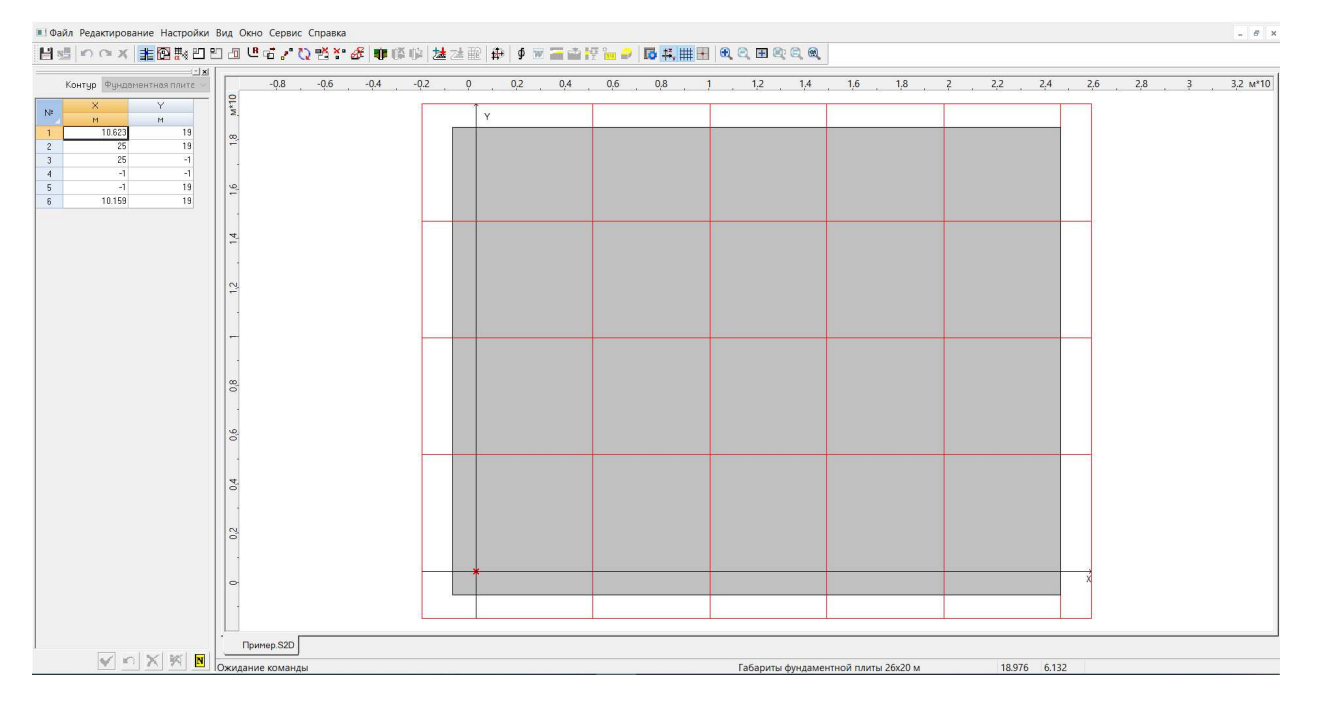

Необходимо изменить габариты площадки для исключения влияния граничных условий (закрепление сторон площадки) на напряженнодеформированное состояние под плитой, что влияет на расчет значений коэффициентов упругого основания. В лабораторной работе допускается принимать отступ от границы плиты не менее 5Hk, где Hk – глубина котлована.

### Плиту перемещаем в центр площадки

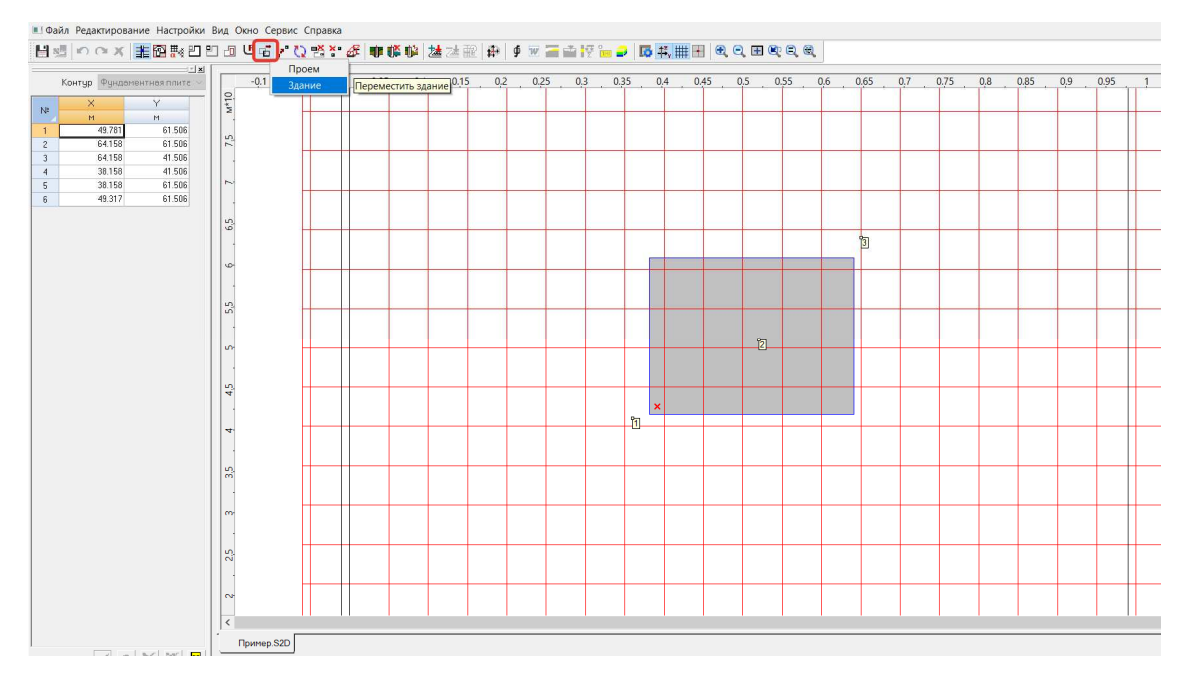

Возможен вариант создания площадки непосредственно в программе КРОСС с учетом требуемых габаритов площадки.

На площадке создаются скважины с привязкой относительно здания согласно выданным инженерно-геологическим условиям.

Рекомендуется на данном этапе сохранить площадку (Файл-«Сохранить как») для удобства дальнейшего использования. Файл сохраняется в каталоге с файлом расчетной модели SCAD для быстрого нахождения данной площадки в процессе работы.

В диалоговом окне параметры скважин «Грунты» задаем характеристики инженерно-геологических элементов.

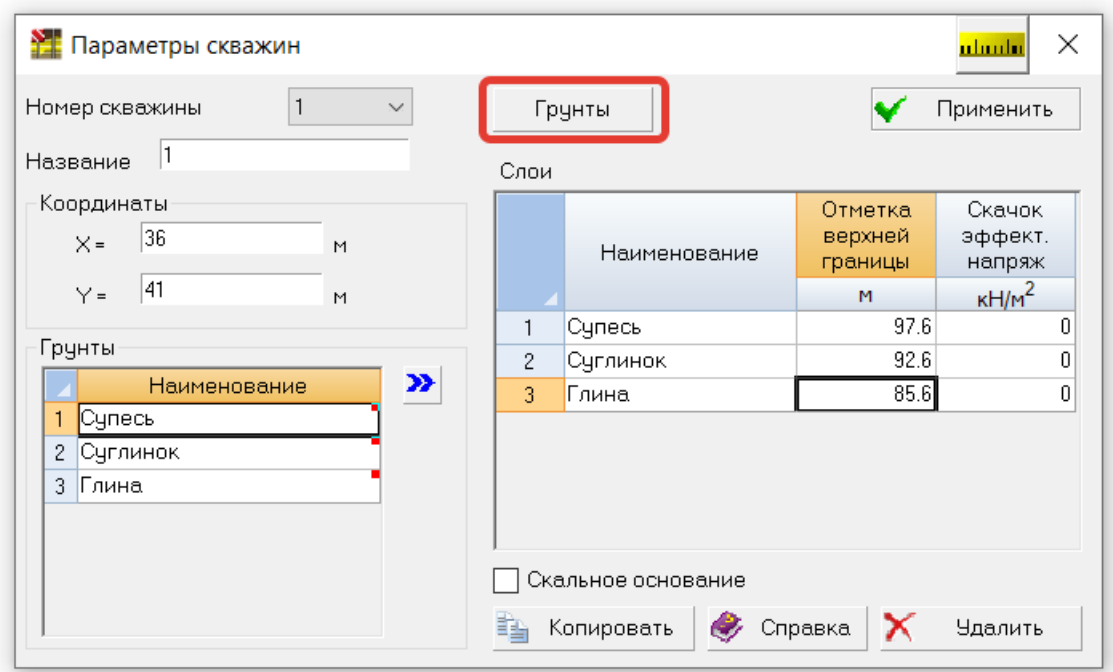

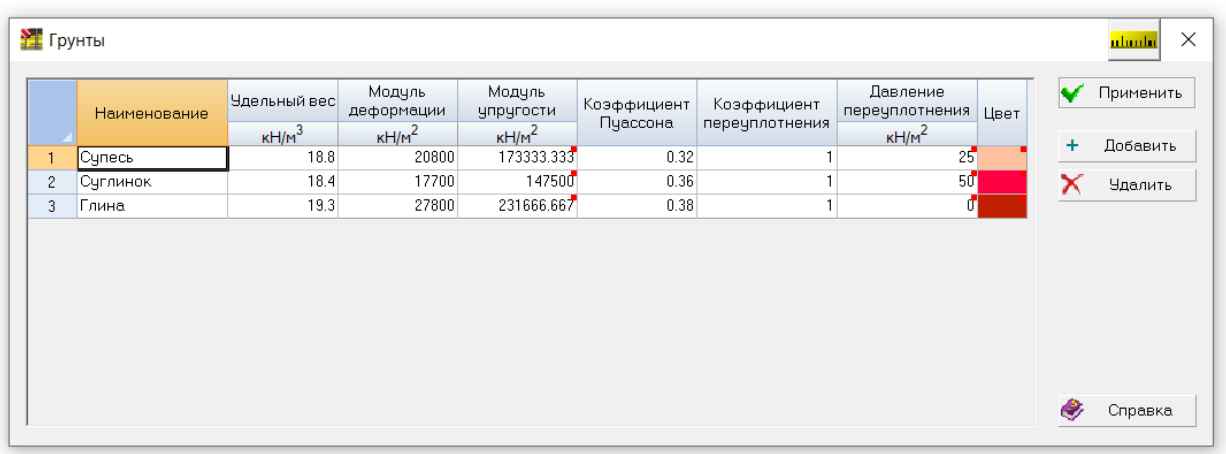

В ячейках, с красной точкой в верхнем правом углу, при наведении курсора на эту точку, даются рекомендации по назначению указанного параметра. После задания инженерно-геологических элементов в диалоговом окне «Грунты» в «Параметрах скважин» формируется каждая скважина путем переноса (стрелкой) выбранного ИГЭ в скважину (последовательность ИГЭ принимается по данным инженерно-геологических условий) с указанием соответствующей отметки верхней границы ИГЭ.

Отметки ИГЭ можно задавать как в относительных, так и абсолютных отметках.

После задания параметров всех скважин можно проконтролировать инженерно-геологические условия путем построения инженерно-геологического разреза. Для этого нажимаем на «Ctrl» и нажатой левой клавишей мыши проводим разрез, который хотим отобразить.

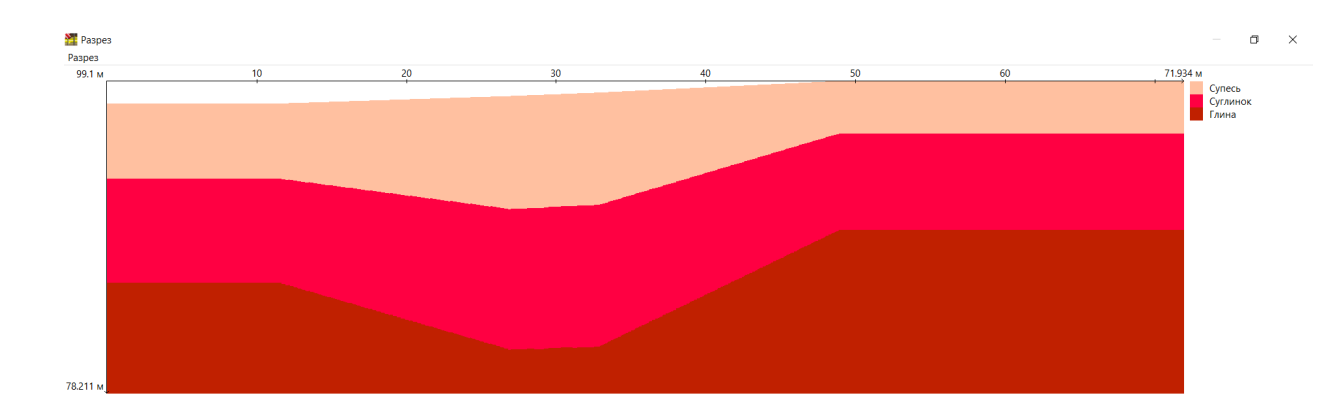

При необходимости корректируем данные.

#### **3. Определение начальных параметров расчета коэффициента упругого основания (коэффициента Постели)**

Для получения начального значения коэффициента Постели одним из вариантов будет задание среднего давления под подошвой плиты в программе КРОСС.

Среднее давление можно определить путем суммирования данных из протокола расчета, т.е. суммируем значения по оси Z и делим на площадь фундаментной плиты.

При этом среднее давление под подошвой не должно превышать расчетного сопротивления грунта основания, а так же краевые значения максимального и минимального давлений не должны превышать соответствующих величин указанных в СП 22.1330.2016 «Основания зданий и сооружений». В данном пособии эти вопросы не рассматриваются и принимается, что все проверки выполняются.

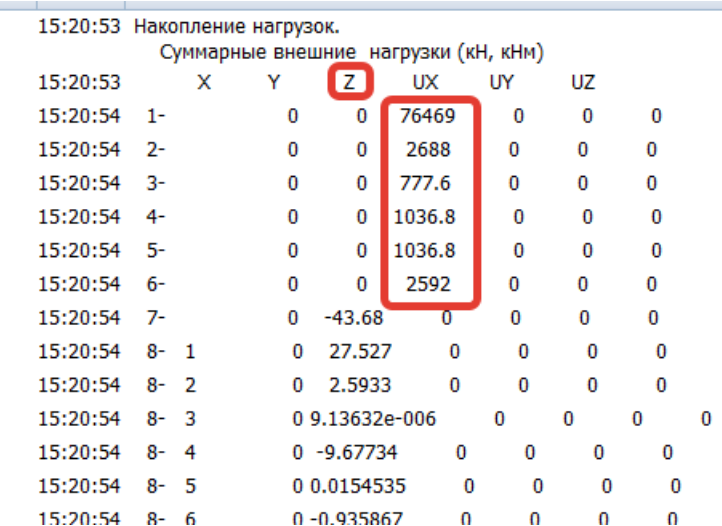

В данном примере рассмотрены следующие нагрузки на расчетную схему

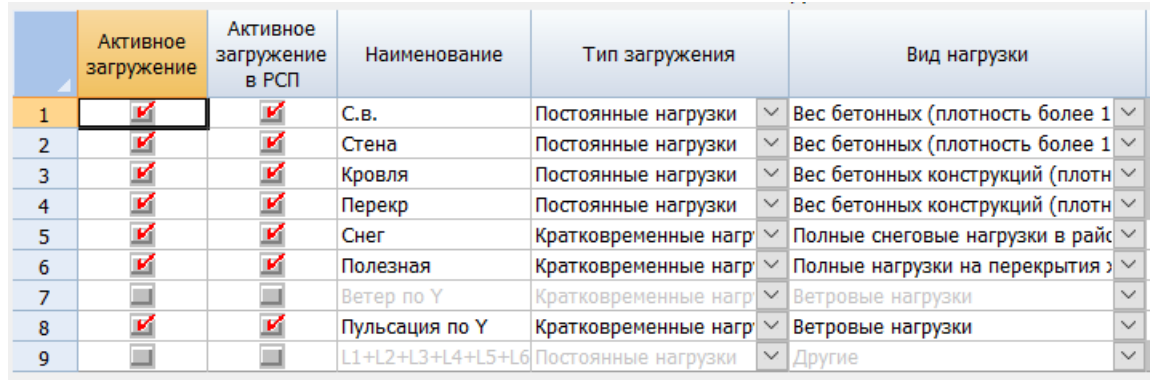

Для данного примера среднее давление под подошвой фундамента составит 84600,2/520= 162,7 кН/м2

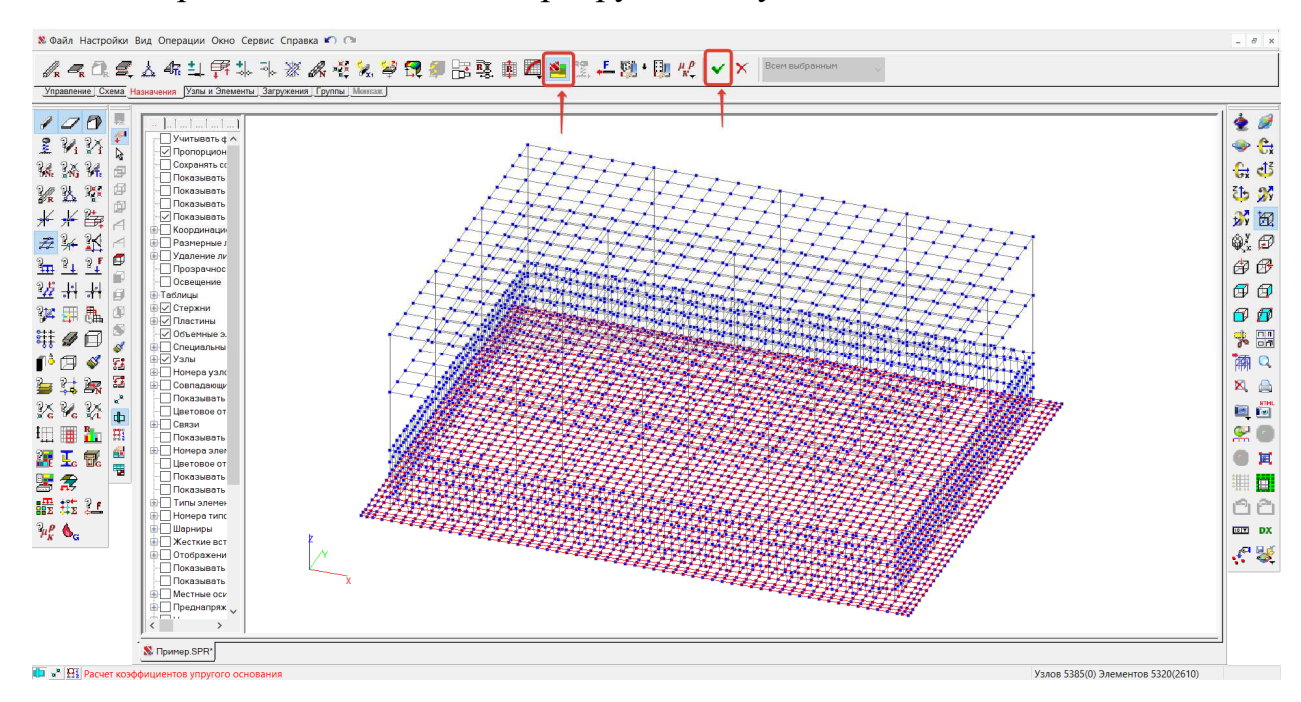

Из расчетной схемы импортируем плиту в КРОСС

#### «Продолжить без учета реакций»

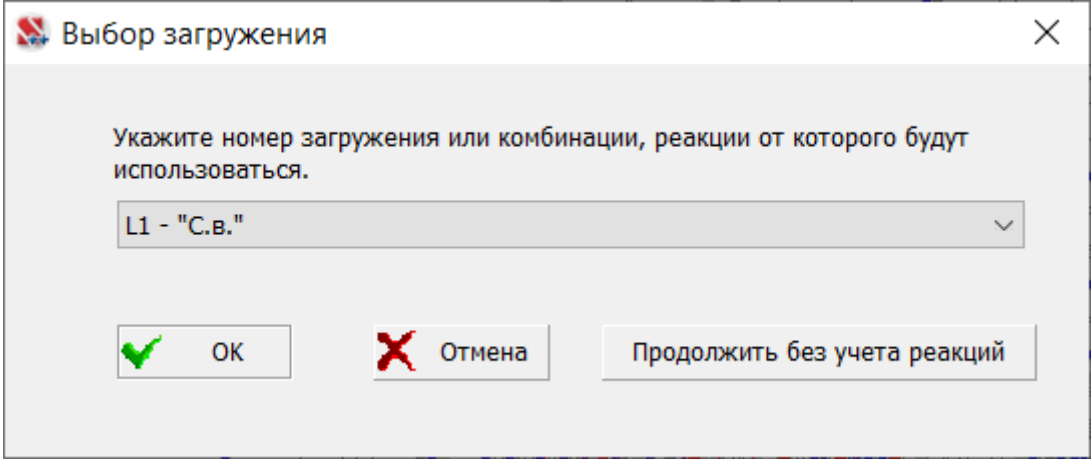

В диалоговом окне выбор площадки добавляем ссылку на площадку, выбирая ее в сохраненном ранее каталоге.

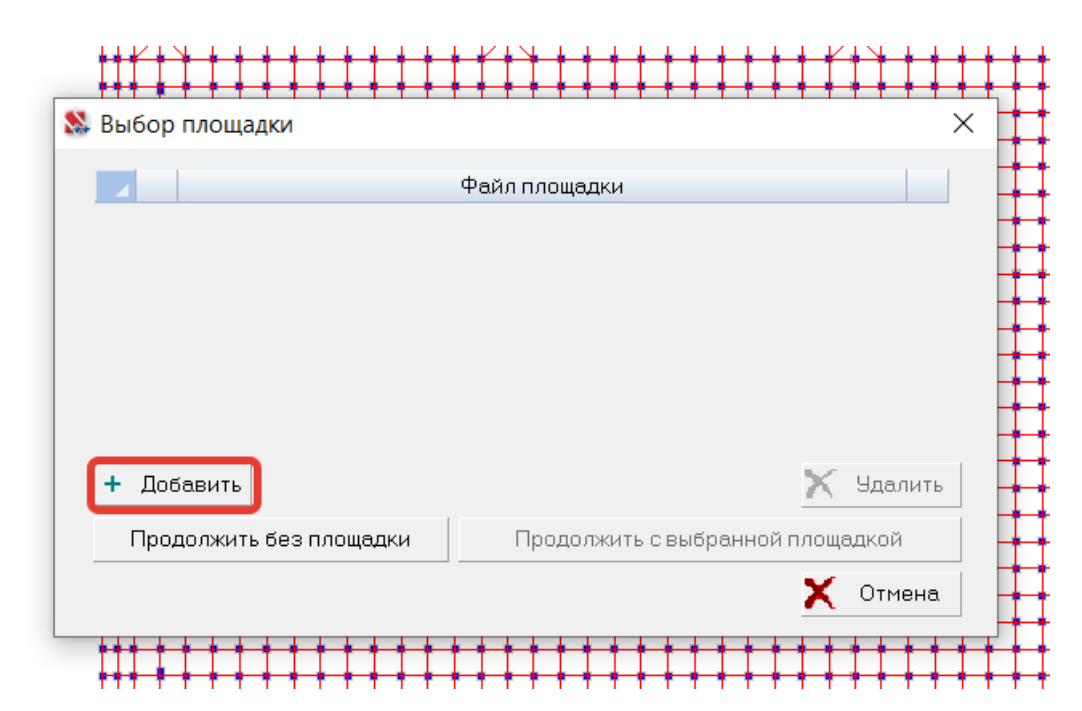

«Продолжить с выбранной площадкой»

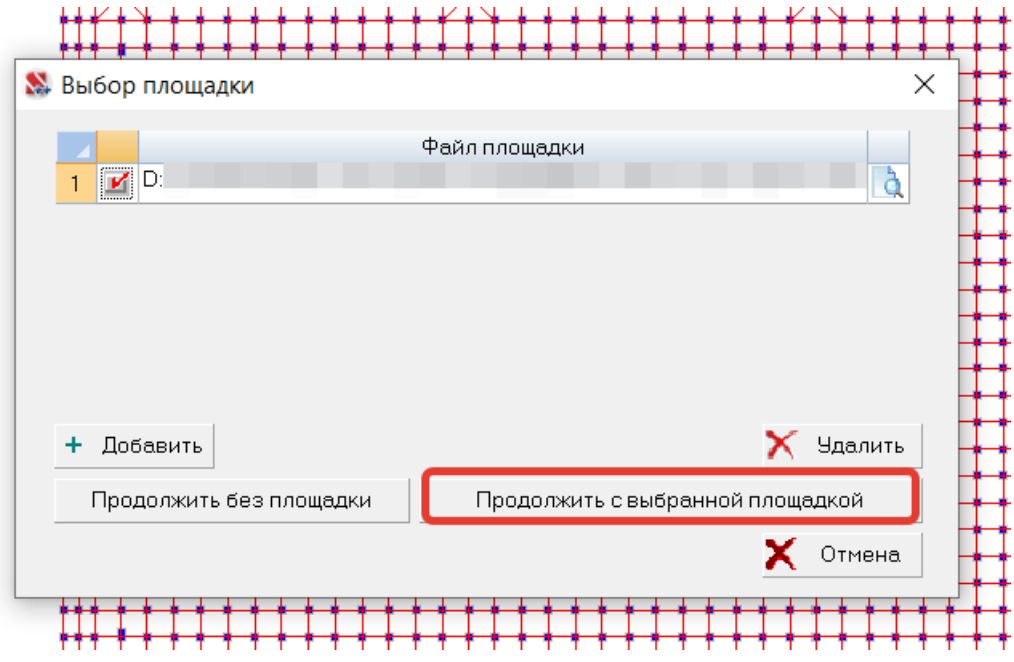

В открывшемся окне КРОСС устанавливаем плиту в соответствии с ранее выполненной привязкой относительно скважин, при необходимости установив требуемый шаг сетки и привязку к сетке.

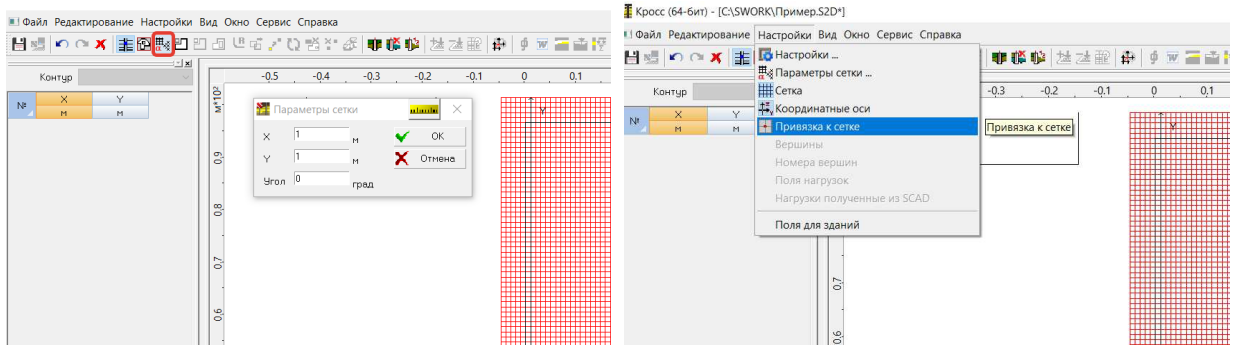

Задаем среднее давление под подошвой в диалоговом окне «Нагрузка» и отметку фундаментной плиты в соответствии с отметками скважин заданными в КРОСС.

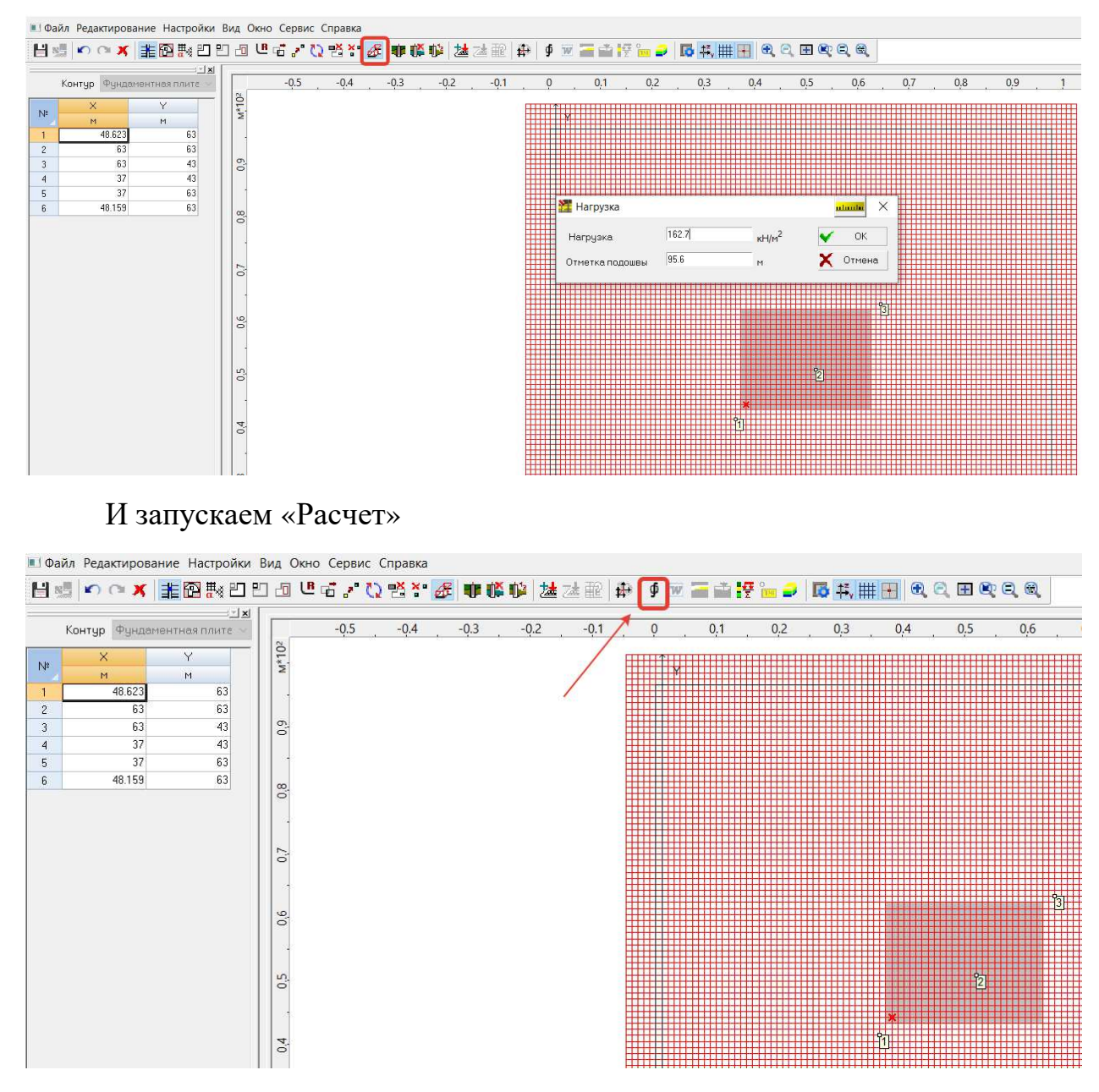

По результатам выполненного расчета получаем первоначальные значения С1. Которые импортируются в SCAD.

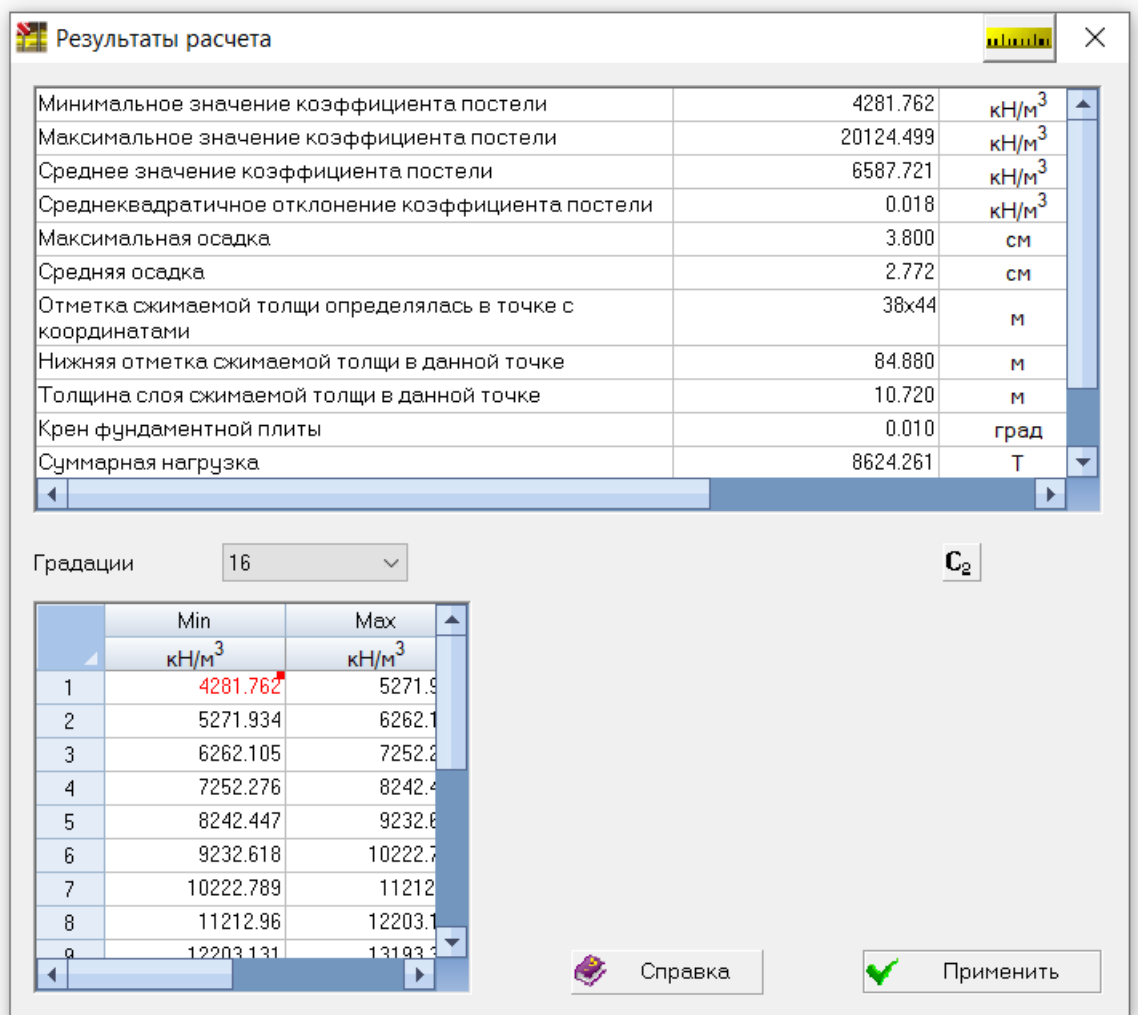

Для импорта в SCAD щелкаем «Применить» и «Сохранить данные для SCAD»

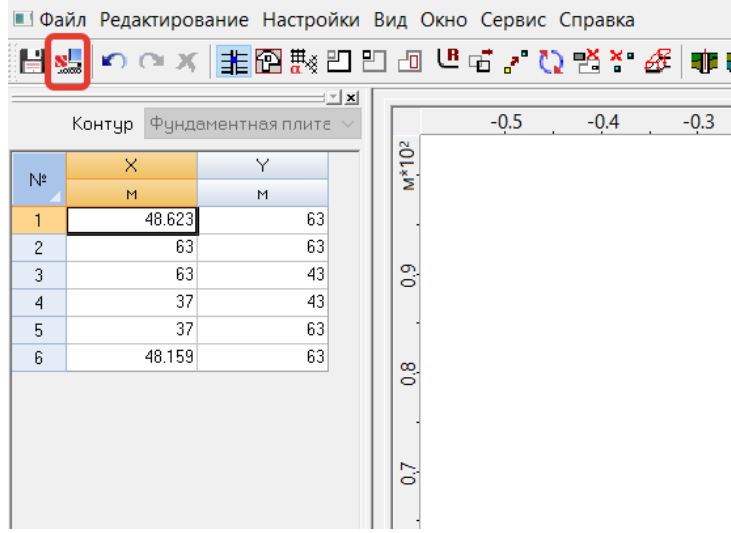

Закрываем КРОСС, сохраняя изменения. В появившемся в SCAD диалоговом окне «Назначение коэффициентов упругого основания» выбираем «Назначение заданного количества коэффициентов», при необходимости указываем количество коэффициентов и принимаем среднее/минимальное или максимальное значение.

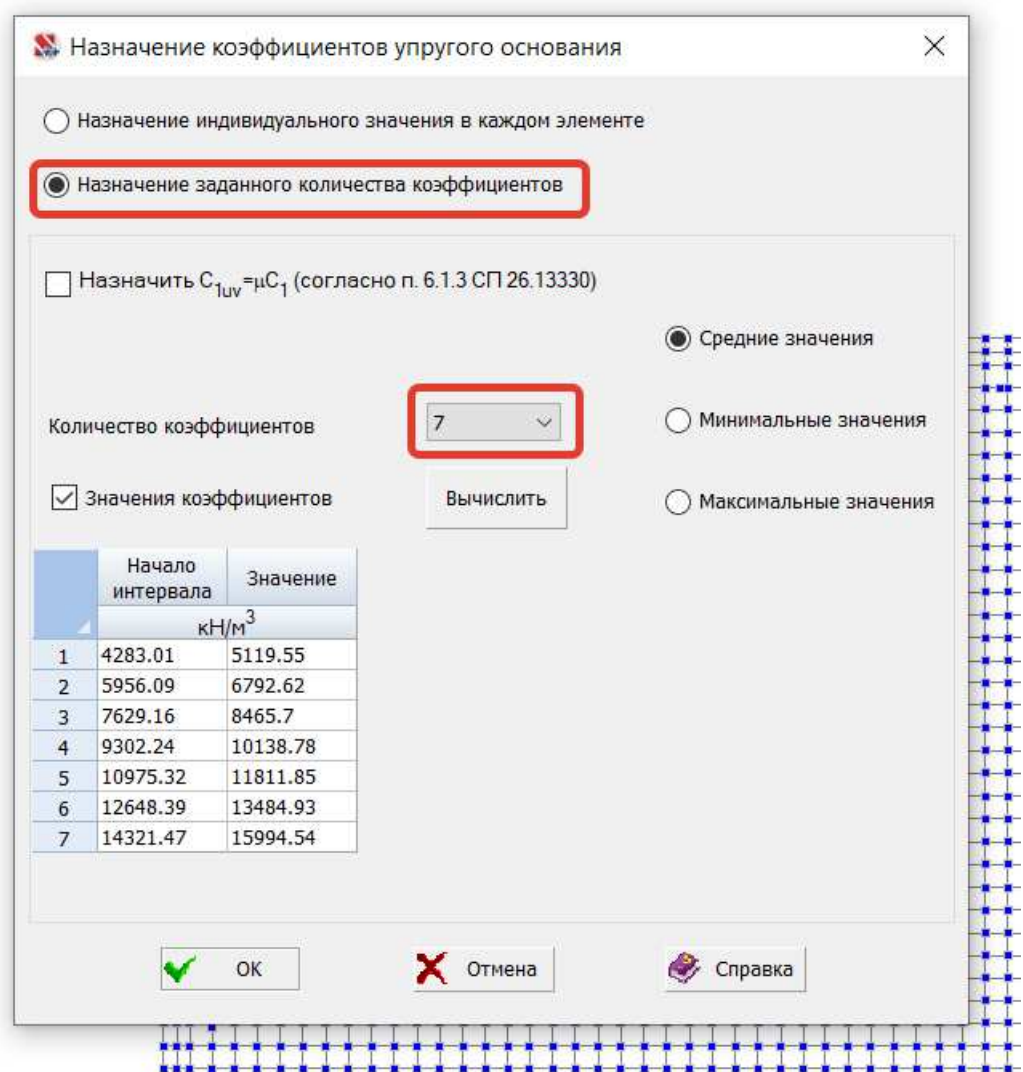

При назначении коэффициентов упругого основания интервал от максимума до минимума разбивается на указанное пользователем количество коэффициентов (в лабораторной работе рекомендуется назначать от 5 до 10 коэффициентов в зависимости от площади фундаментной плиты) что позволит проще отслеживать дальнейшее их изменение в процессе расчета.

#### **4. Итерационный расчет коэффициента упругого основания (коэффициента Постели)**

После первого определения коэффициента жесткости грунтового основания (коэффициент постели) при учете постоянного давления под подошвой выполняется линейный расчет в SCAD.

По результатам линейного расчета SCAD определяется отпор грунта под подошвой - Rz.

Отобразить величину и распределение Rz:

Графический анализ – Напряжения под подошвой – Rz.

Далее отправляем плиту в Кросс. Расчетная схема – Назначения – Расчет коэффициента упругого основания – Выбираем комбинацию от которой будут импортироваться реакции Rz в качестве давления на грунт в Кросс – выбираем площадку для расчета – Устанавливаем плиту на место с учетом привязки скважин – Задаем нагрузку на плиту (клавиша Нагрузка и отметка на плиту в Кросс)

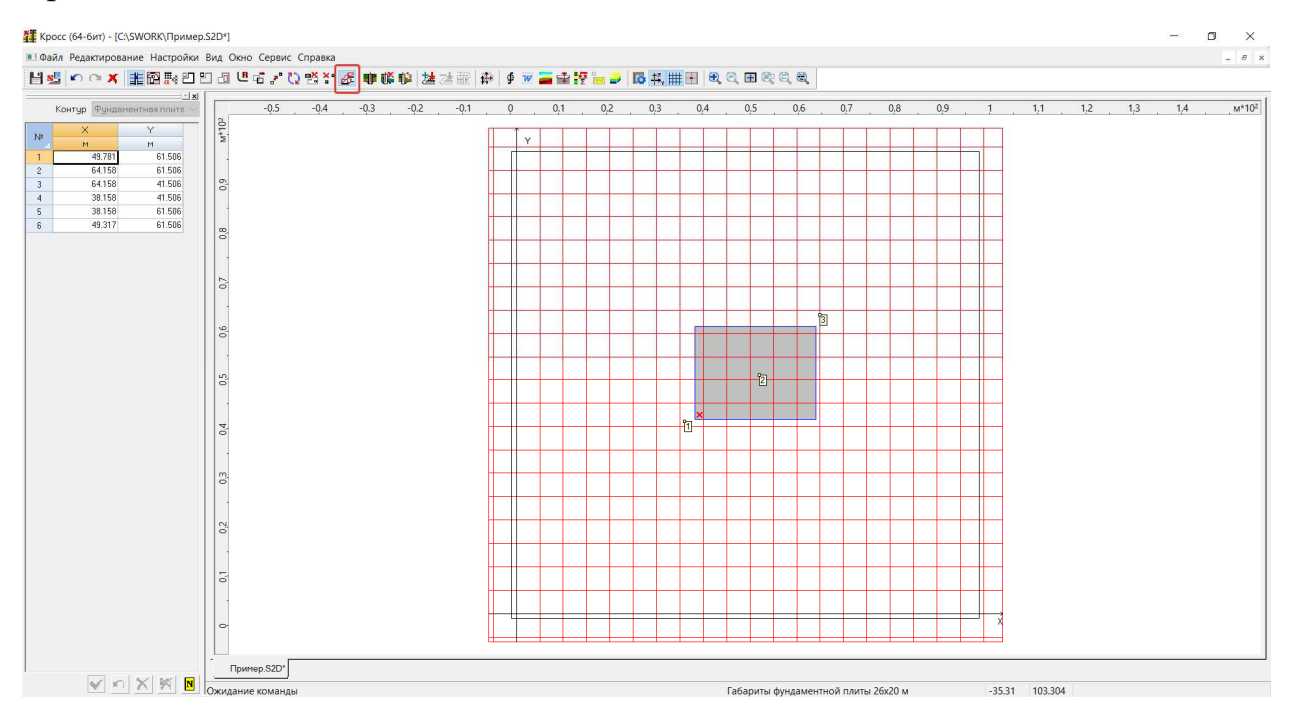

#### Щелкаем на плиту и задаем нагрузку

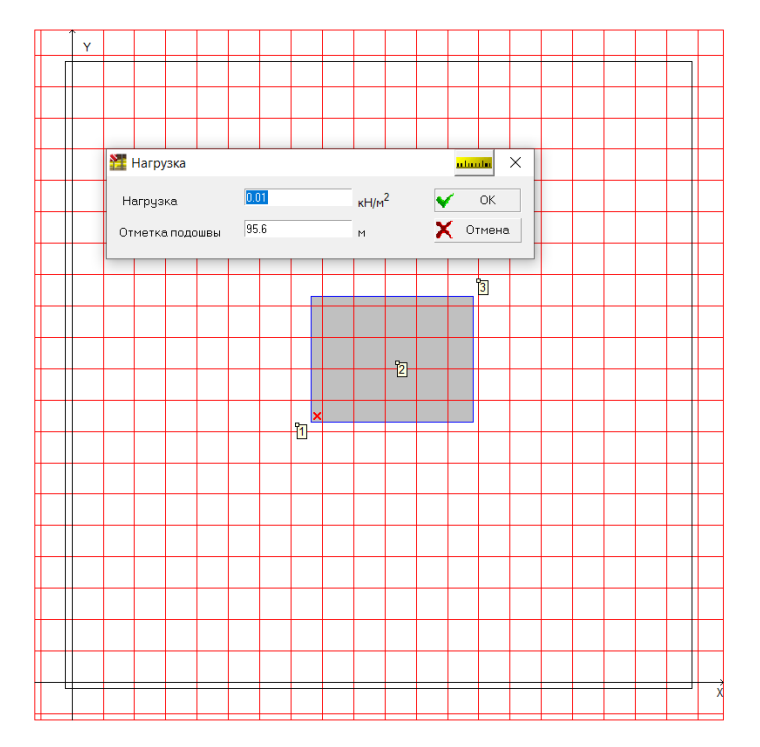

Так как мы импортировали реакции Rz в качестве давления на грунт то значение нагрузки задается практически нулевым 0,0001. Так же указывается отметка фундаментной плиты относительно отметок заданных скважин.

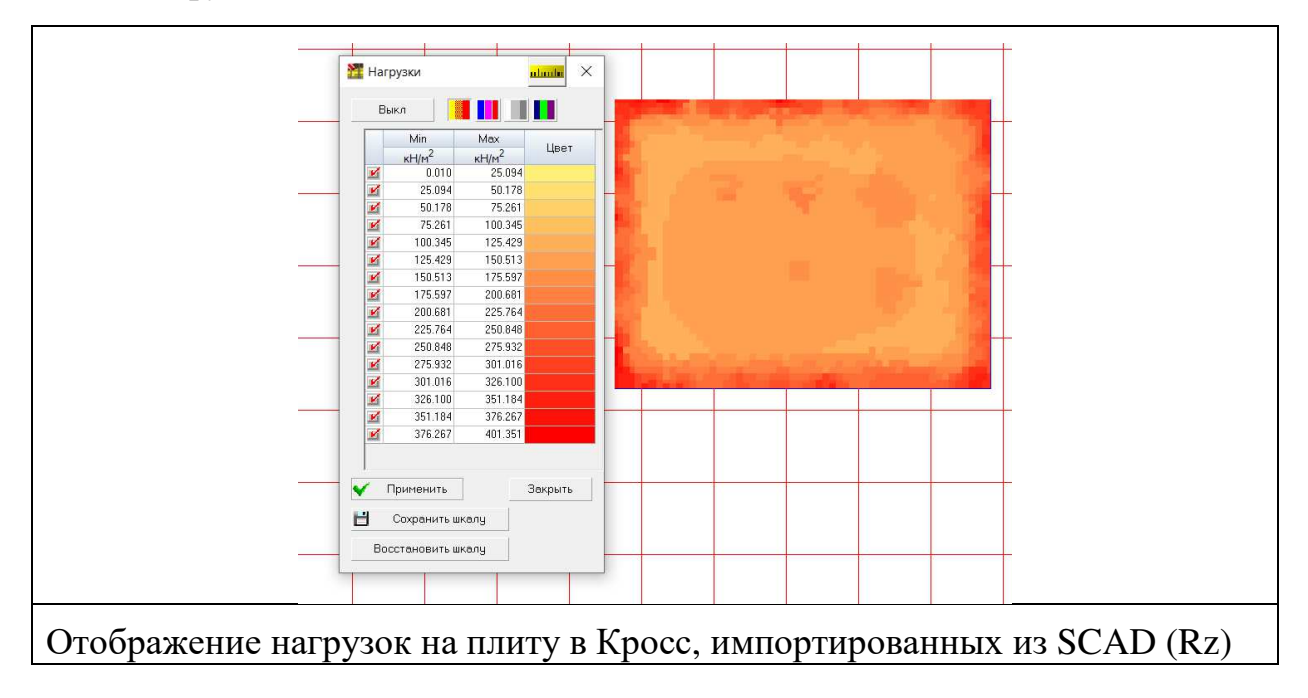

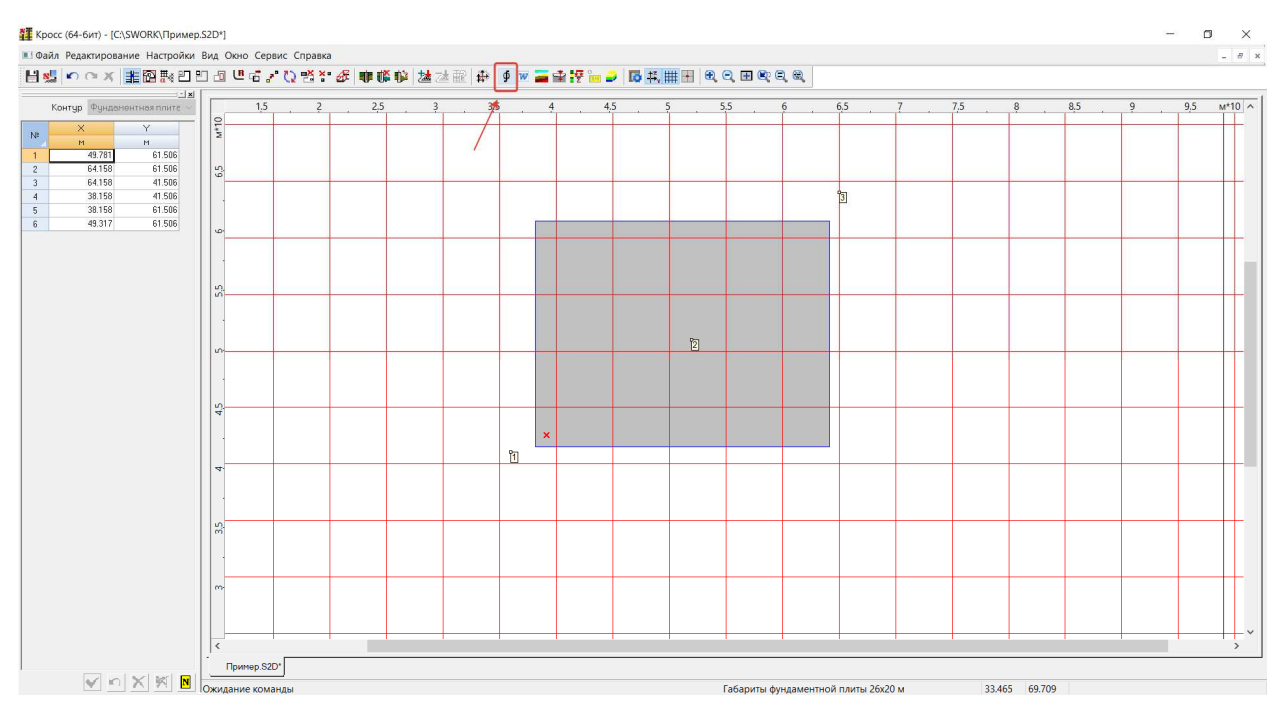

После задания нагрузок выполняется расчет в Кросс

### По результатам расчета программа выводит значения коэффициентов жесткости грунтового основания, а также деформации грунта.

*Примечание: В данном случае не стоит считать это осадками фундамента, т.к. данные значения определяются без учета жесткости здания и фундаментной плиты.* 

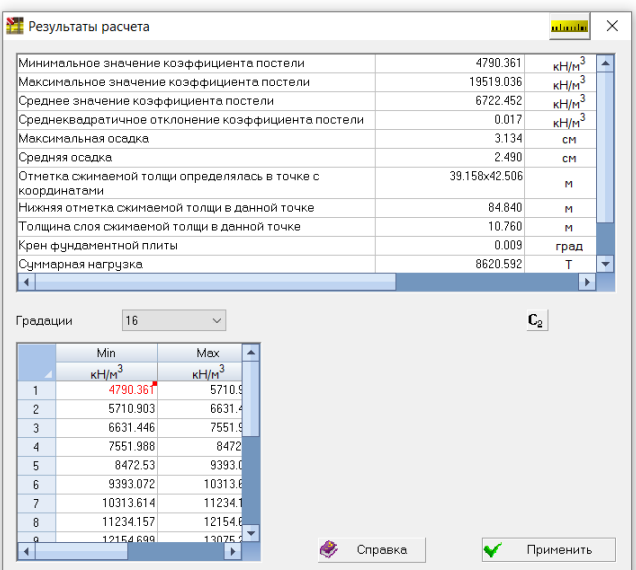

Щелкаем кнопку «Применить» - Сохранить данные для SCAD

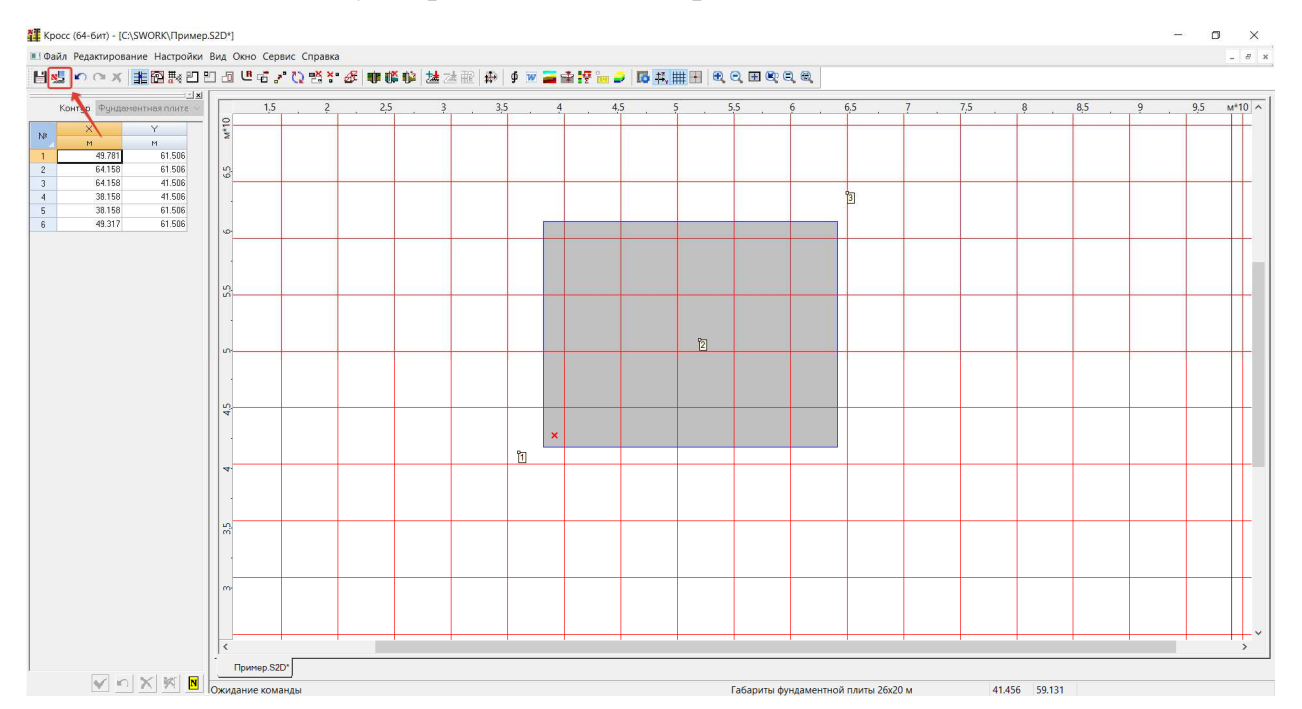

И закрываем программу Кросс. Автоматически запускается программа SCAD с назначением рассчитанных значений коэффициента жесткости грунтового основания на фундаментную плиту в Кросс

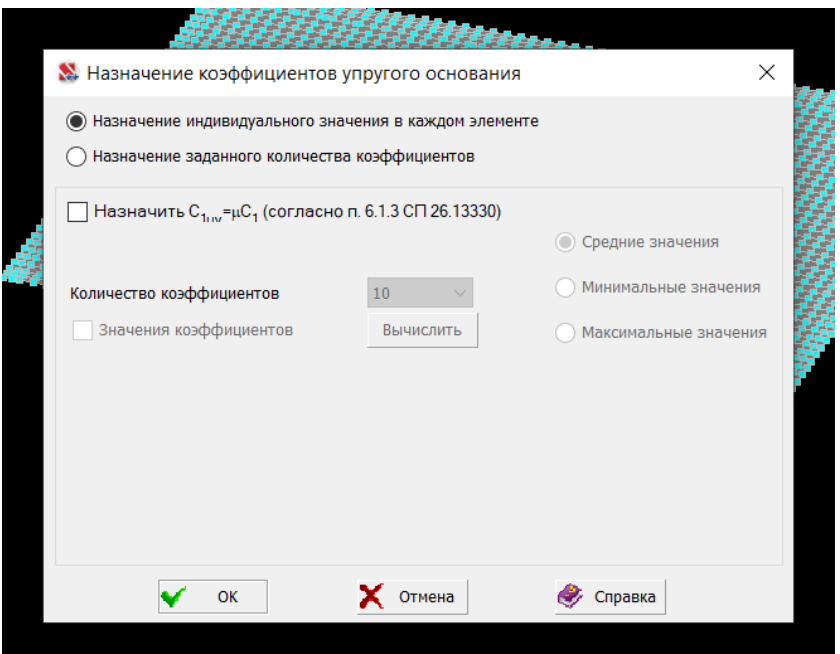

Указываем заданное значение коэффициентов в зависимости от площади фундаментной плиты

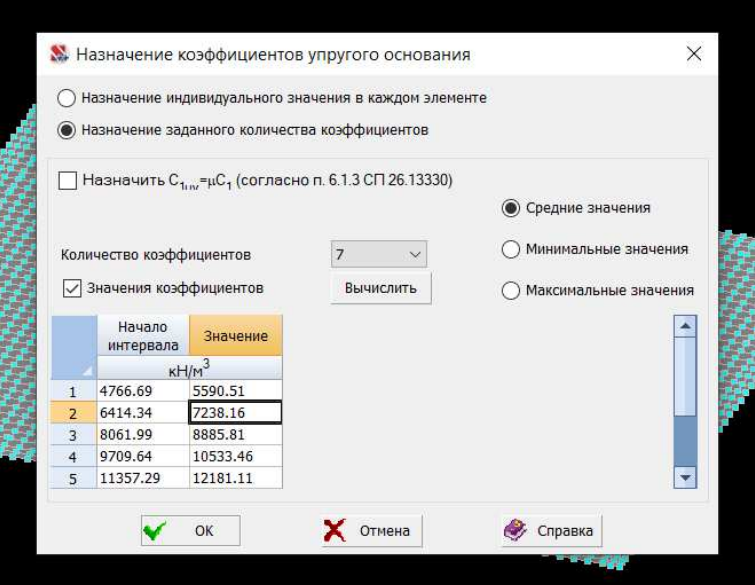

Цветом отображаем назначенные коэффициенты жесткости грунтового основания (С1) на фундаментную плиту для контроля их значений.

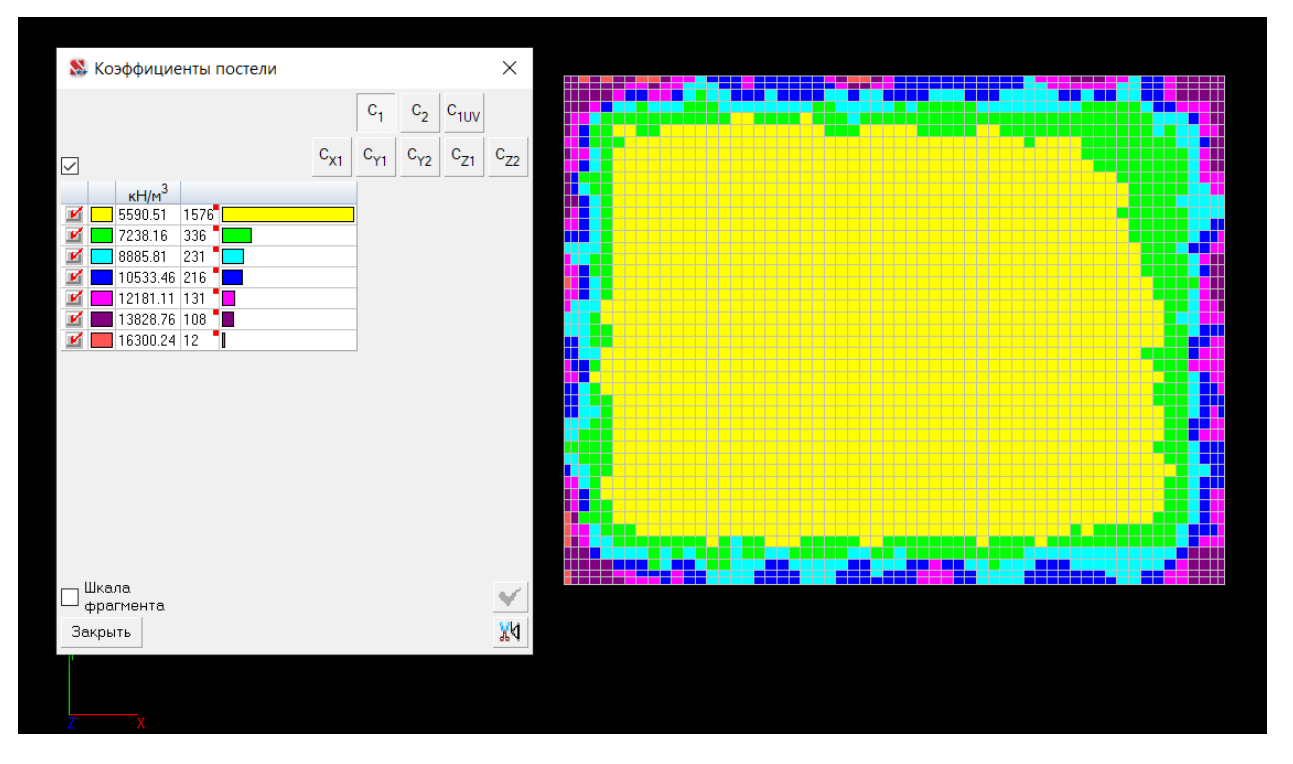

Далее выполняем несколько итераций (минимум 3) сравнивая на каждой итерации коэффициенты жесткости грунтового основания (С1). Т.е. выполняем линейный расчет для определения Rz переносим плиту в Кросс импортируя значения реакций (Rz), в Кросс выполняем расчет с целью определения новых значений С1. С1 переносим в SCAD задавая такое же количество интервалов, как и на первой итерации, для удобства сравнения их значений. Можно контролировать изменения Rz и деформаций фундаментной плиты. При контроле можно задаться значением погрешности в 3-5%, т.е. разницей между значениями на предыдущей итерации и текущей.

*Перед расчетом Rz необходимо удалить связи по колоннам, созданные на начальном этапе расчетов и установить закрепление нескольких узлов по диагонали от горизонтальных перемещений (X, Y, Uz). Или проконтролировать что они уже удалены. Если связи сохраняться, то нагрузки на грунт передаваться не будут, соответственно это отразиться на корректности расчета коэффициента жесткости грунтового основания С1.* 

Производим анализ деформаций фундаментной плиты от выбранных значений

#### **5. Армирование плиты**

После подбора коэффициента упругого основания путем проведения итерационного расчета необходимо выполнить расчет армирования фундаментной плиты.

Для задания данных для армирования и проведения расчета необходимо задать РСУ и выполнить линейный расчет.

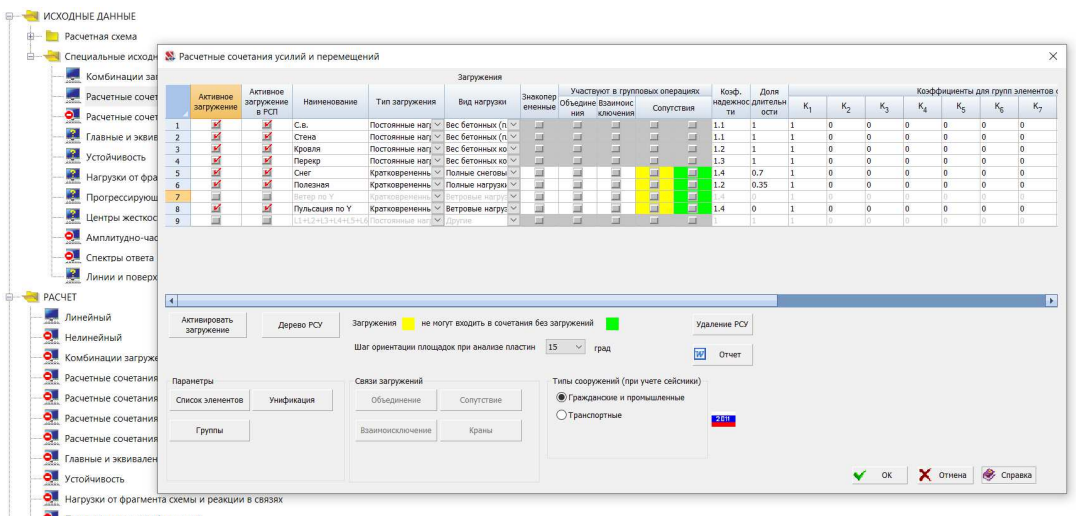

После линейного расчета переходим в графический анализ, вкладка Железобетон – Ввод данных – Создание групп армирования пластин – выделяем элементы (фундаментную плиту) и подтверждаем. В открывшемся окне задаем значения класса арматуры, расстояний до ц.т. арматуры, указываем класс бетона во вкладке «Бетон»

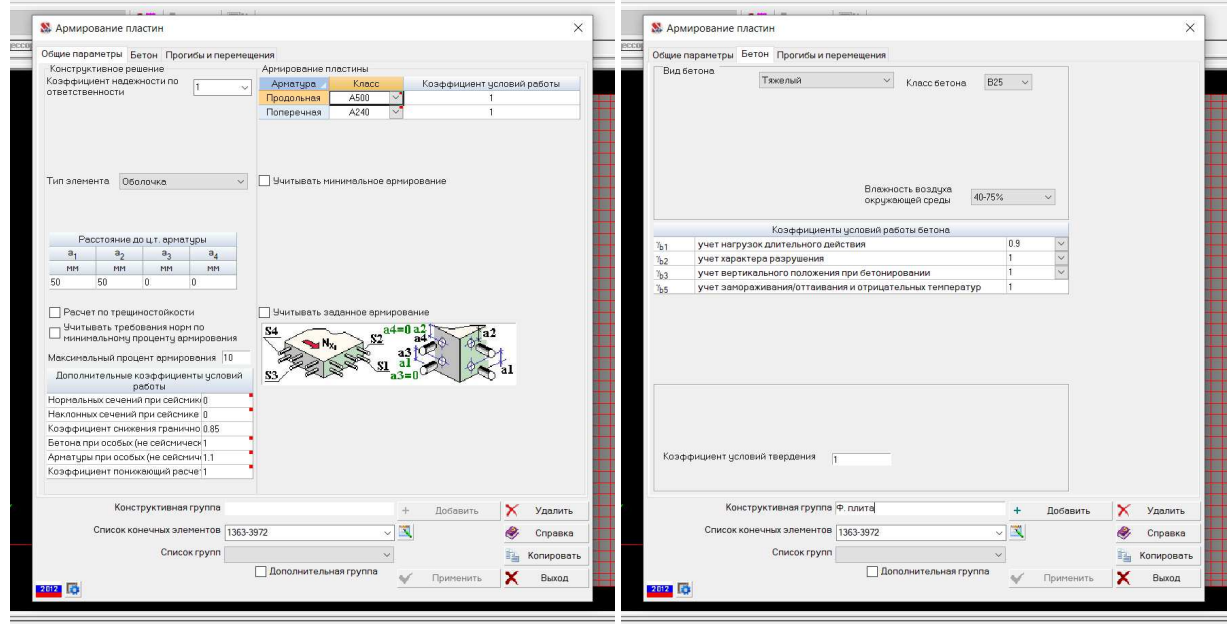

Щелкаем «добавить» и «Выход» с сохранением изменений

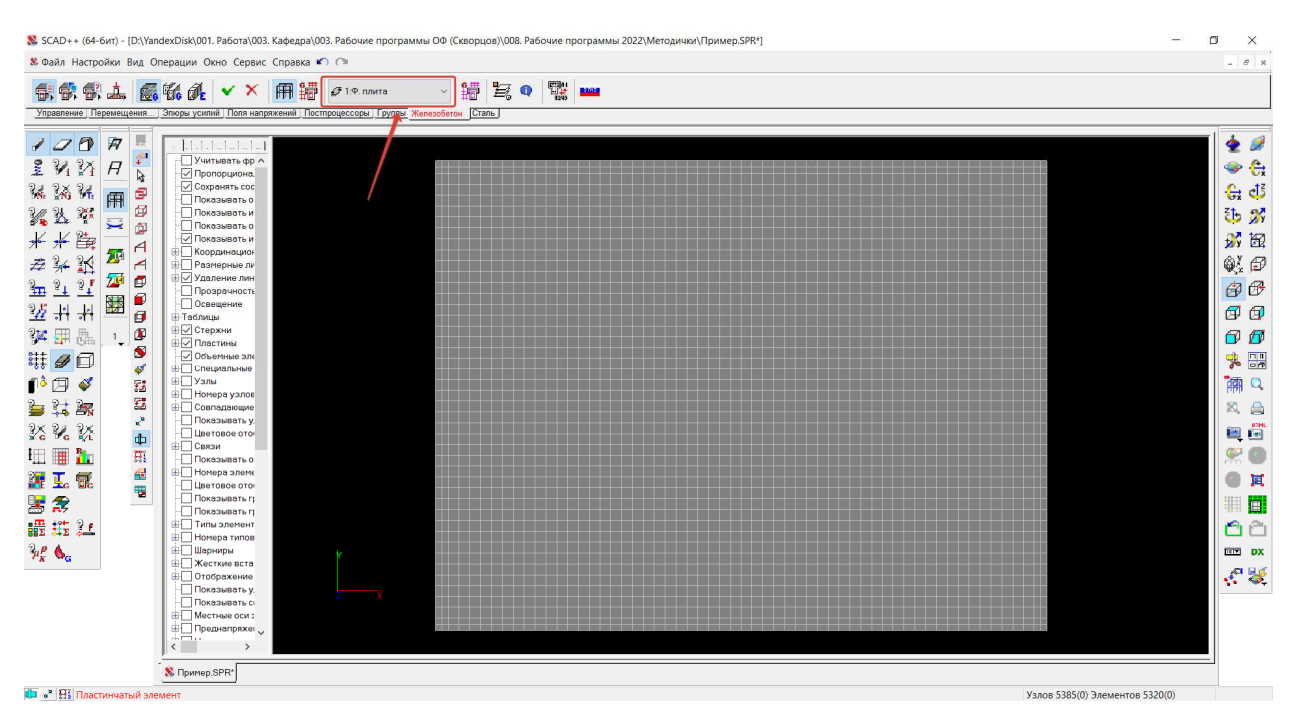

Группа должна появиться в списке групп.

#### Далее переходим в меню «Подбор арматуры»

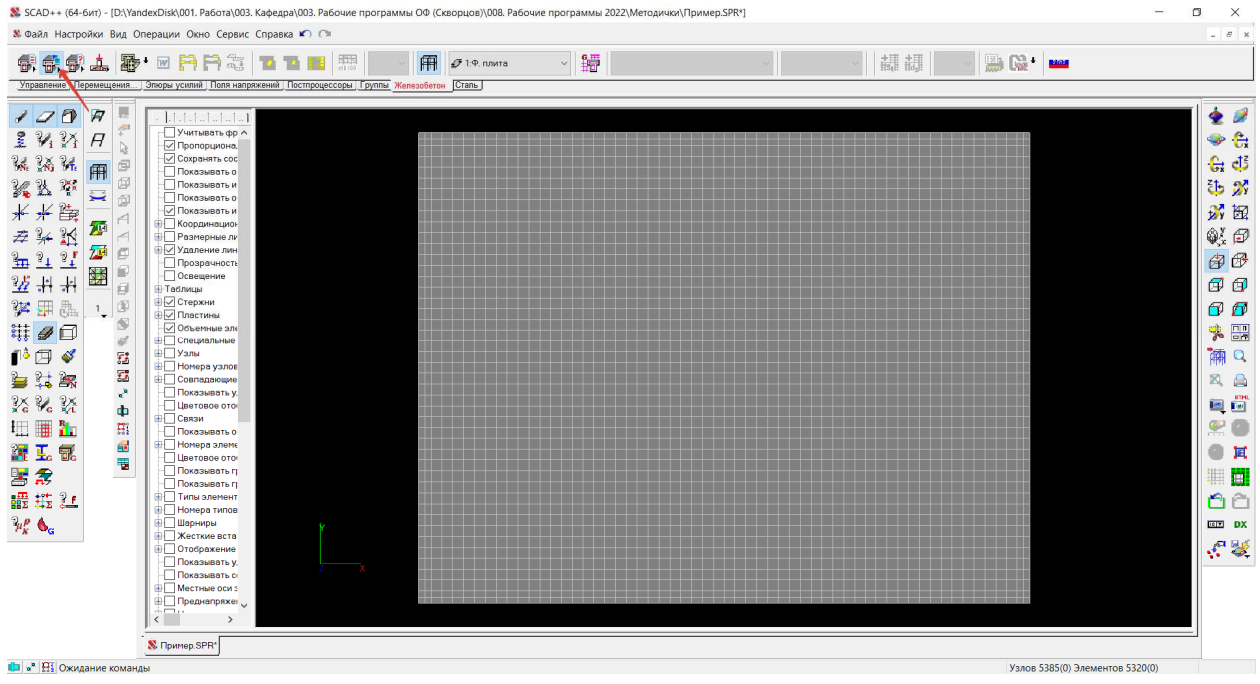

И щелкаем «Подбор арматуры»

Выбрав нашу созданную группу, приступаем к анализу армирования плиты.

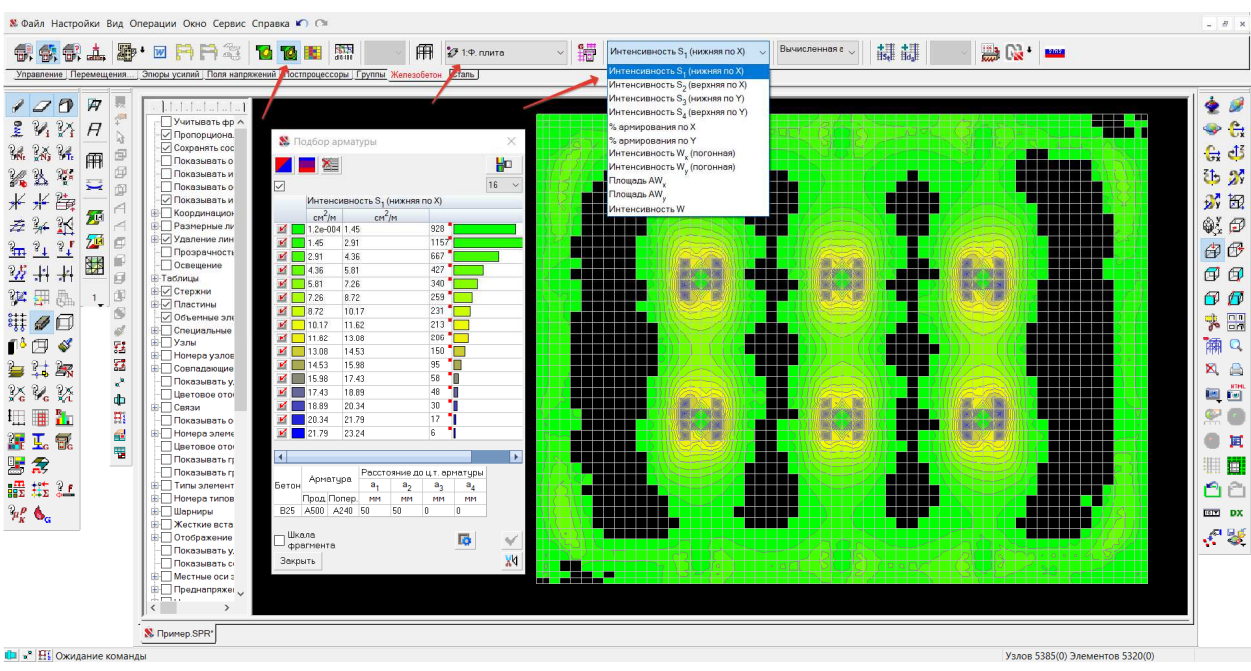

Отображаем изополя армирования (Верхнее и нижнее армирование по направлениям X и Y)

В цветовой шкале отображаются значения распределенной арматуры см2/м. Принимая шаг стержней армирования 200 мм получаем 5 стержней на 1 м.п. плиты, т.е. имеем значения площади арматуры численно равными 5 стержням.

Так же можно сменить Форму выдачи результатов с указанием соответствующего шага. Программа подбирает ближайшие большие значения по сортаменту.

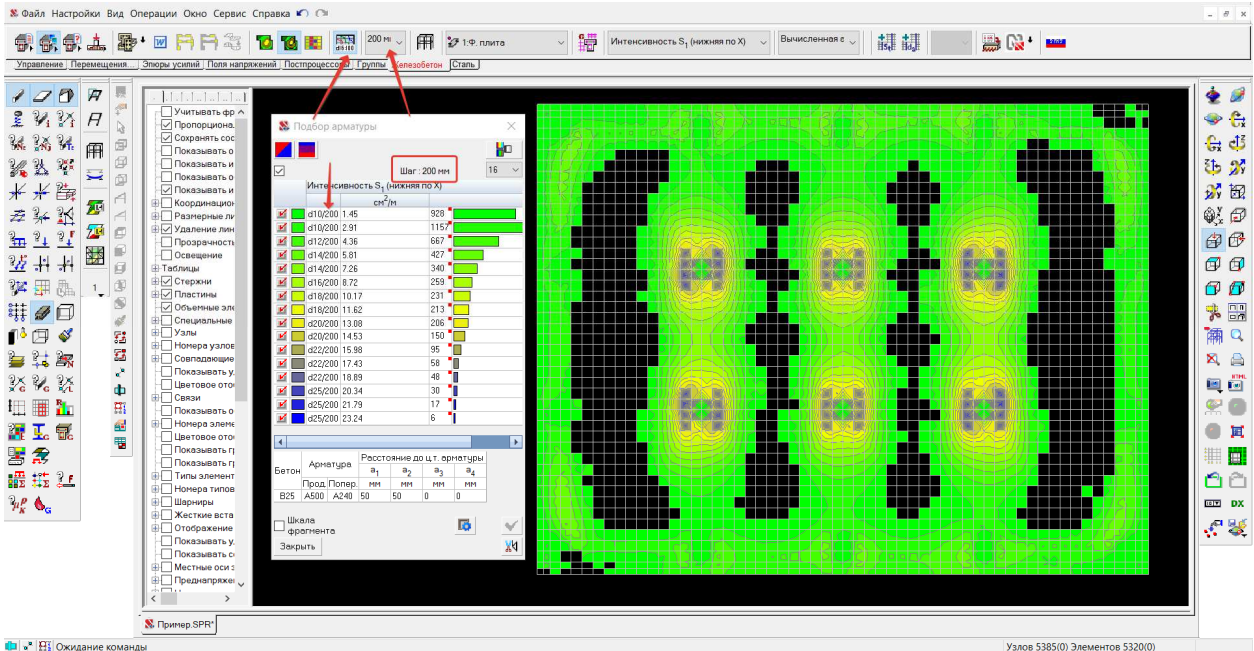

При анализе стоит обращать внимание на максимальные значения верхней и нижней арматуры в плите, которые в общем случае будут отображаться в

местах наибольших усилий растяжения соответствующей зоны. Так, например для фундаментной плиты максимальные значения изополей для верхней арматуры будут находится в пролете, для нижней на опоре (под колонной).

Направления XY определяются вектором выдачи усилий. Стрелками отображается направление принятое за X.

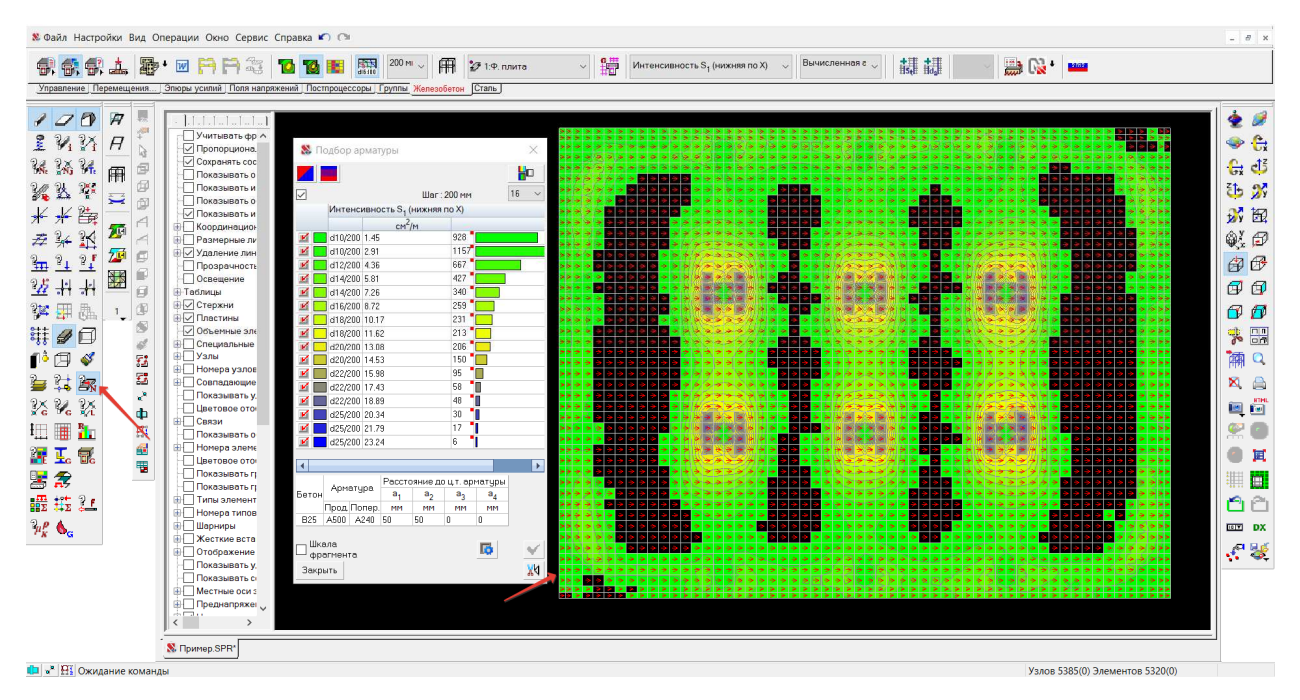

На основании изополей формируются схемы армирования фундаментной плиты.

Фундаментная плита работает в двух направлениях, и рабочей арматурой будет являться верхняя и нижняя арматура в обоих направлениях.

Схема продольного армирования фундаментной плиты будет представлять собой как минимум 2 сетки (верхнюю и нижнюю) при необходимости усиленную дополнительной арматурой. Конкретная схема принимается в зависимости от определенных расчетом диаметров арматуры с учетом их унификации. В практике возможно применения различных схем с различными сочетаниями диаметров стержней, принимаемых суммарно не менее расчетной площади арматуры.

#### **6. Пример для подбора нижнего армирования**

Принимая в качестве основного (фонового армирования) ф14 мм с шагом 200 мм и отключая соответствующие значения на шкале, получаем области, выделенные цветом, где расчетная площадь арматуры превышает принятое фоновое армирование. Разница с максимальным значением составит 23,24- 7,26=15,98 что соответствует по сортаменту ближайшему большему значению 5ф22мм с суммарной площадью в 19 см2

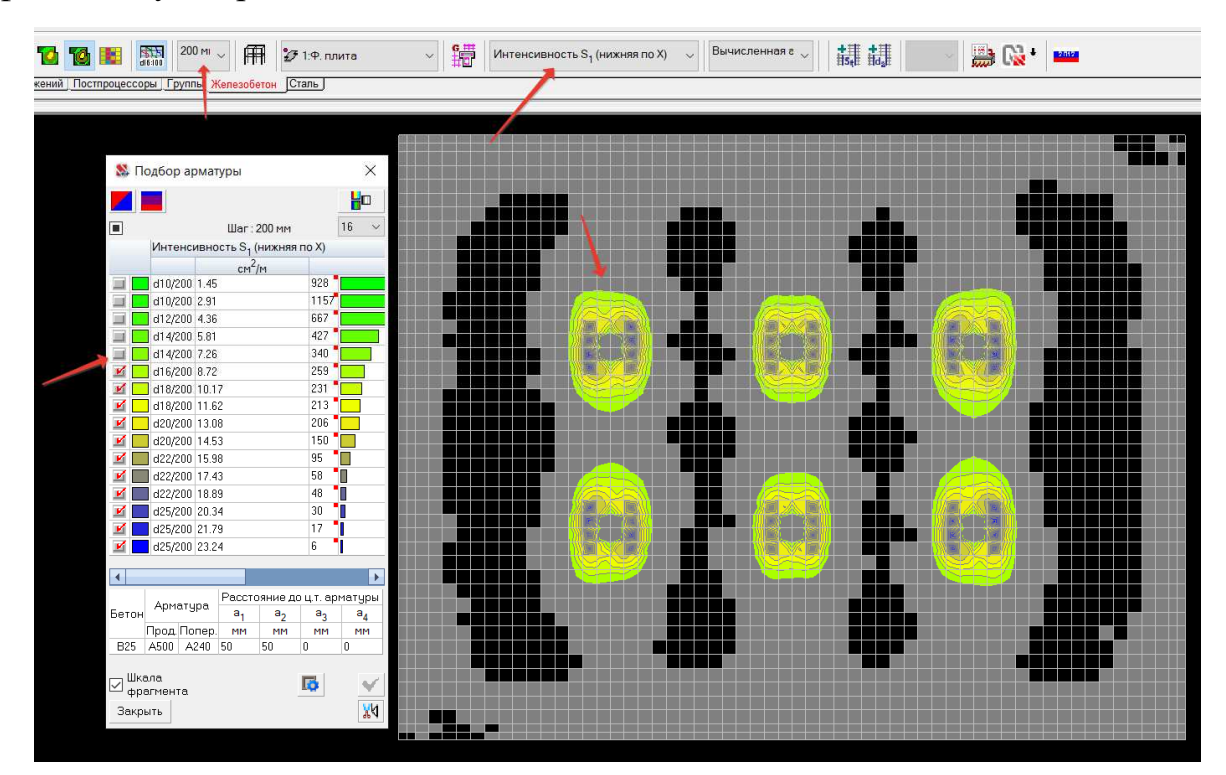

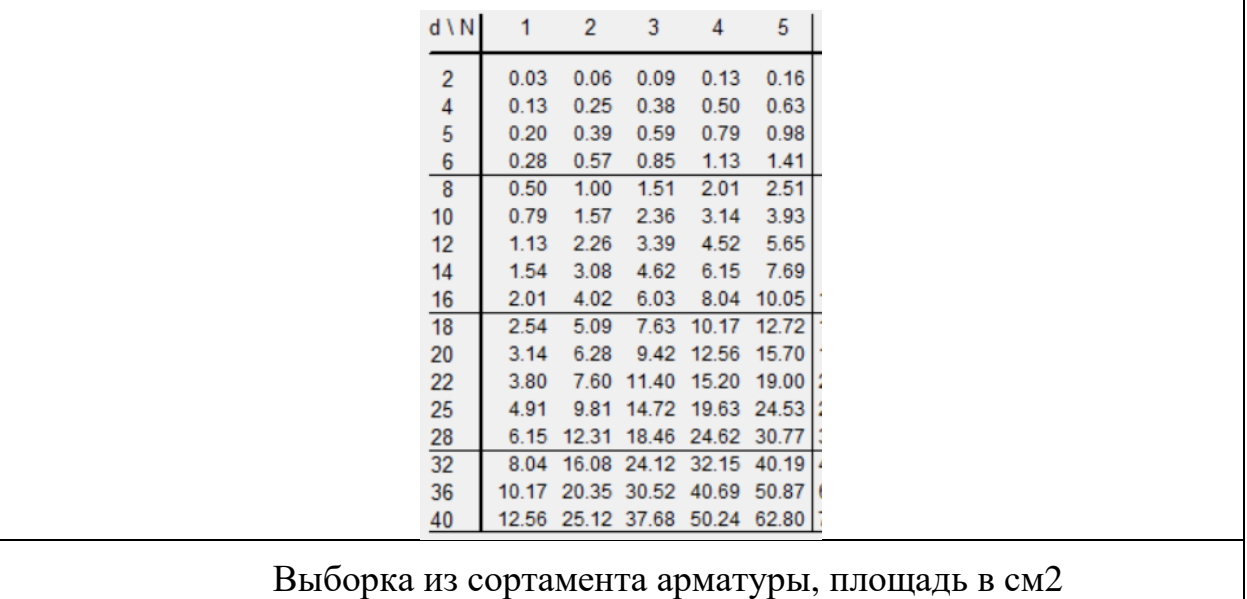

Принятое на данном этапе армирование будет составлять – фоновая арматура ф14 шаг 200 и дополнительная в районе колонн ф22 шаг 200 мм.

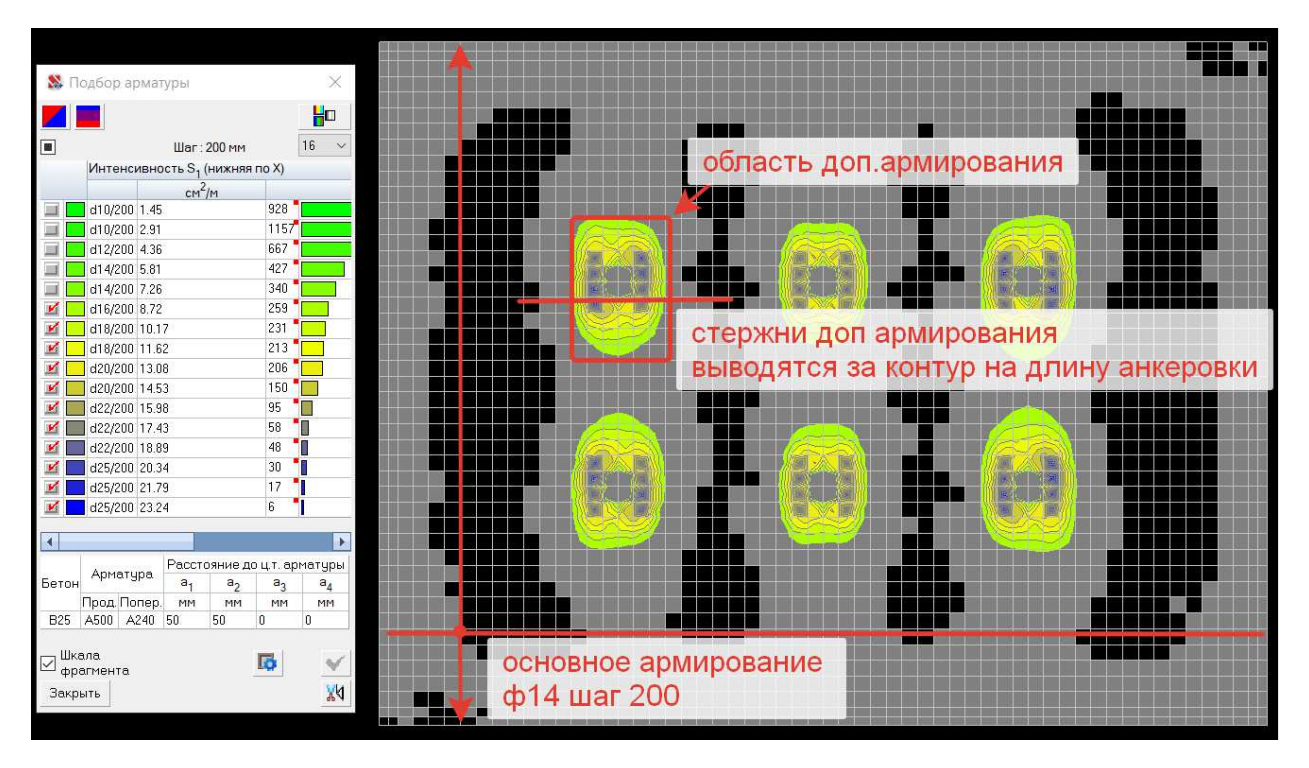

Так же можно в качестве основного армирования принимать другие диаметры стержней. Например, при увеличении диаметра стержней фонового армирования зоны с дополнительным армированием станут меньше, также произойдет уменьшение диаметров стержней доп. армирования.

#### **Список использованных источников**

1. СП 22.13330.2016 Основания зданий и сооружений. Актуализированная редакция СНиП 2.02.01-83\*.

2. СП 20.13330.2016 Нагрузки и воздействия.

3. Карпиловский В.С. SCAD Office. Реализация СНиП в проектирующих программах / Карпиловский В.С., Криксунов Э.З., Маляренко А.А., Микитаренко М.А., Перельмутер А.В., Перельмутер М.А., Федоровский В.Г., Юрченко В.В. – СКАД СОФТ, 2022. – 699 с.

Скворцов Сергей Яковлевич Тягунова Лидия Юрьевна

### АВТОМАТИЗИРОВАННОЕ ПРОЕКТИРОВАНИЕ И РАСЧЕТ ОС-НОВАНИЙ И ФУНДАМЕНТОВ

#### Учебно-методическое пособие

по подготовке к лабораторным работам и выполнению ВКР(б), ВКР(с) и ВКР(м) (включая рекомендации обучающимся по организации самостоятельной работы);

для обучающихся по дисциплинам «Б.1.В.43. Системы автоматизированного расчета и проектирования в строительстве», «Б.1.В.12.01. Системы автоматизированного проектирования в промышленном и гражданском строительстве», «Б.1.В.12.02. Компьютерное проектирование в промышленном и гражданском строительстве», «Б.1.В.12.01. Системы автоматизированного проектирования в промышленном и гражданском строительстве», «Б.1.62. Автоматизированное проектирование фундаментов высотных и большепролетных зданий и сооружений»

по направлению подготовки 08.03.01 Строительство, направленность (профиль) Промышленное и гражданское строительство, Экспертиза и управление недвижимостью, 08.04.01 Строительство, направленность (профиль) Промышленное и гражданское строительство (проектирование), Строительство объектов тепловой и атомной энергетики 08.05.01 Строительство уникальных зданий и сооружений, специализация Строительство высотных и большепролетных зданий и сооружений

Подписано в печать Формат 60х90 1/16 Бумага газетная. Печать трафаретная. Уч. изд. л. 1,4. Усл. печ. л. 1,7. Тираж 100 экз. Заказ № **\_\_\_\_\_\_\_\_\_\_\_\_\_\_\_\_\_\_\_\_\_\_\_\_\_\_\_\_\_\_\_\_\_\_\_\_\_\_\_\_\_\_\_\_\_\_\_\_\_\_\_\_\_\_\_\_\_\_\_\_\_\_\_\_\_\_\_\_\_\_\_\_\_\_\_** 

Федеральное государственное бюджетное образовательное учреждение высшего образования «Нижегородский государственный архитектурно-строительный университет» 603950, Нижний Новгород, ул. Ильинская, 65. Полиграфический центр ННГАСУ, 603950, Н.Новгород, Ильинская, 65 http://www. nngasu.ru, srec@nngasu.ru